# **Espace des aides**

Guide pour les associations

**espacedesaides@grandpoitiers.fr**

Mise à jour le 16/10/2023

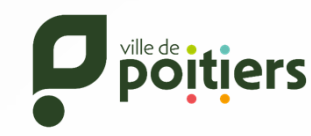

**GRAND POITIERS** 

communauté urbaine

# **Sommaire**

#### **A ‐ Création d'un compte**

- 1 Créer son compte personnel
- 2 ‐ Activer son compte
- 3 ‐ Identifiant ou mot de passe oublié ?

#### **B – Naviguer dans mon espace personnel**

- 1 Présentation des différents onglets
- 2 Consulter les informations du compte
- 3 Mettre à jour les informations de la structure
- 4 Choix des téléservices disponibles
- 5 Suivre et poursuivre mes demandes
- 6 Mes sollicitations

#### **C‐ Préparer le dépôt de sa subvention**

#### Obligations réglementaires

- 1 ‐ Compléter le Contrat d'Engagement Républicain
- 2 ‐ Déclarer le compte de résultat
- 3 ‐ Déclarer le bilan comptable

#### **D‐ Déposer une demande de subvention directe**

Mémo pour déposer une demande

1‐ Saisir une demande de subvention

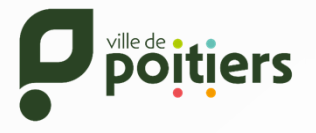

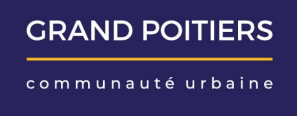

### **1 ‐ Créer son compte personnel**

1

Afin de créer votre compte personnel, vous devez accéder à l'Espace des aides par le site de la <u>Ville de</u> Poitiers ou de Grand Poitiers. Ces deux accès mènent à un portail unique : Espace des aides

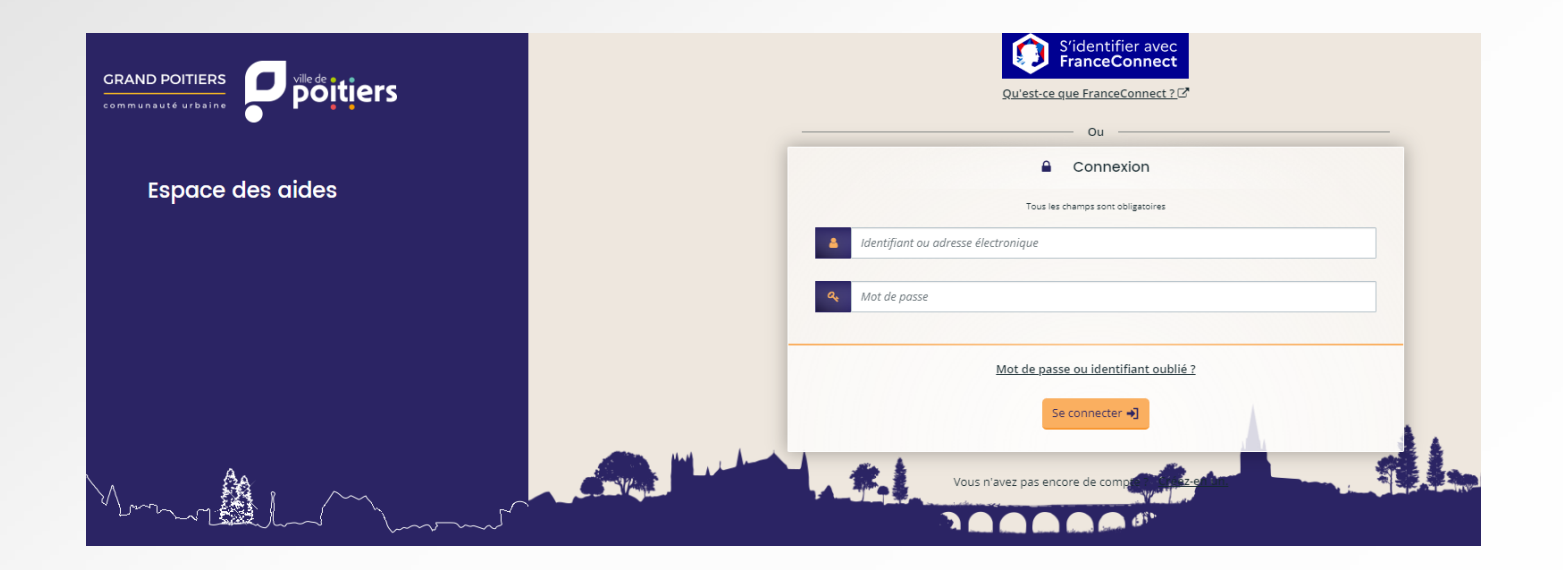

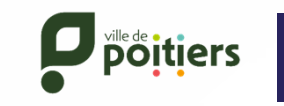

#### **1 ‐ Créer son compte personnel**

Votre compte Espace des aides vous permet de déposer une demande de subvention pour votre structure, de mettre à jour vos données administratives, d'inscrire votre association à l'annuaire de Grand Poitiers et d'accéder ultérieurement à d'autres services.

Pour créer votre compte personnel, cliquez sur "**Créez en un**" en bas de la page de connexion.

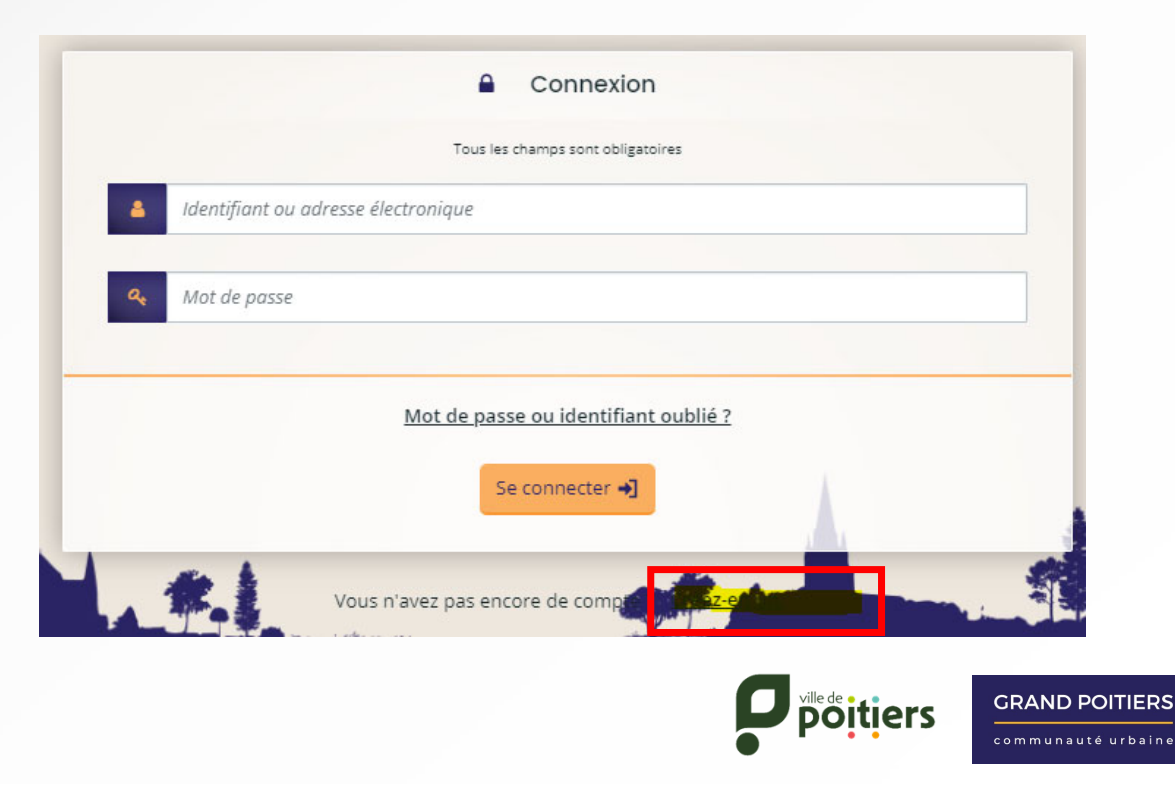

### **1 ‐ Créer son compte personnel**

#### **Quelques règles à respecter :**

1/ L'identifiant doit être composé de 6 à 32 caractères *(majuscule, minuscule, chiffres, points, tirets).*

2/ Le mot de passe doit contenir minimum 8 caractères respectant au moins 3 des règles suivantes :

Une minuscule, une majuscule, un chiffre, un caractère spécial.

3/ Choisir une adresse mail valide dont vous avez accès (réception des mails d'activations et confirmations).

#### 4/ Ne pas utiliser d'espace dans l'identifiant ou le mot de passe

Saisissez les informations demandées dans les différents champs puis cliquez sur "**Créer mon compte**".

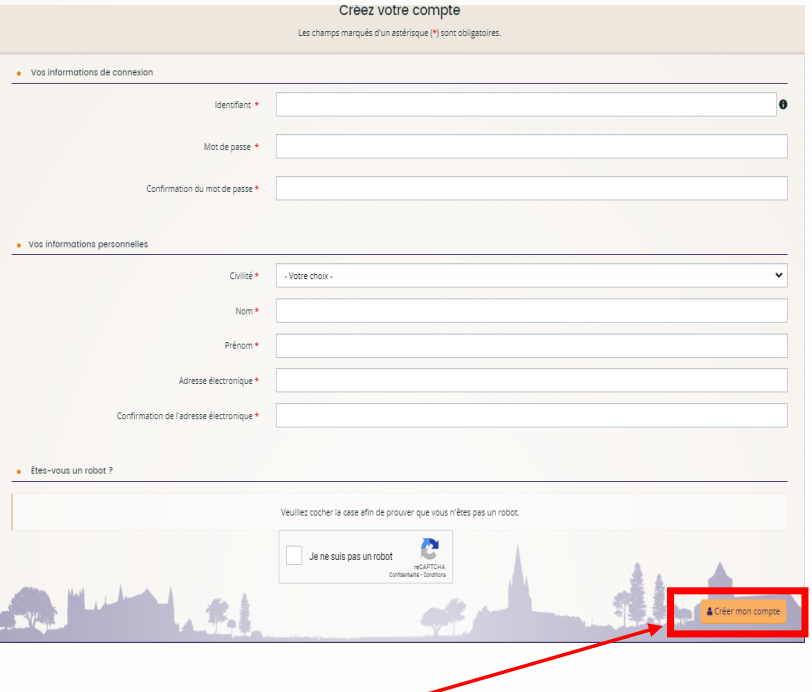

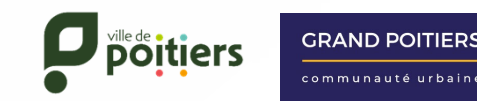

#### **2 ‐ Activer son compte**

Suite à la création de votre compte, vous allez recevoir un courriel dans votre boîte mail (pensez à regarder également dans vos courriers indésirables / SPAM). Cliquez sur le lien pour activer votre compte.

Attention : ce lien est valable pour une durée de 72 heures maximum. Au‐delà de ce délai, vous devrez recommencer la procédure sur l'Espace des aides.

Une fois votre compte activé,

- 1 ‐ Saisissez votre identifiant. Votre adresse mail peut aussi faire office d'identifiant.
- 2 Saisissez votre mot de passe.
- 3 ‐ Cliquez sur "**Se connecter**".

Vous avez également la possibilité de vous connecter avec "**FranceConnect**".

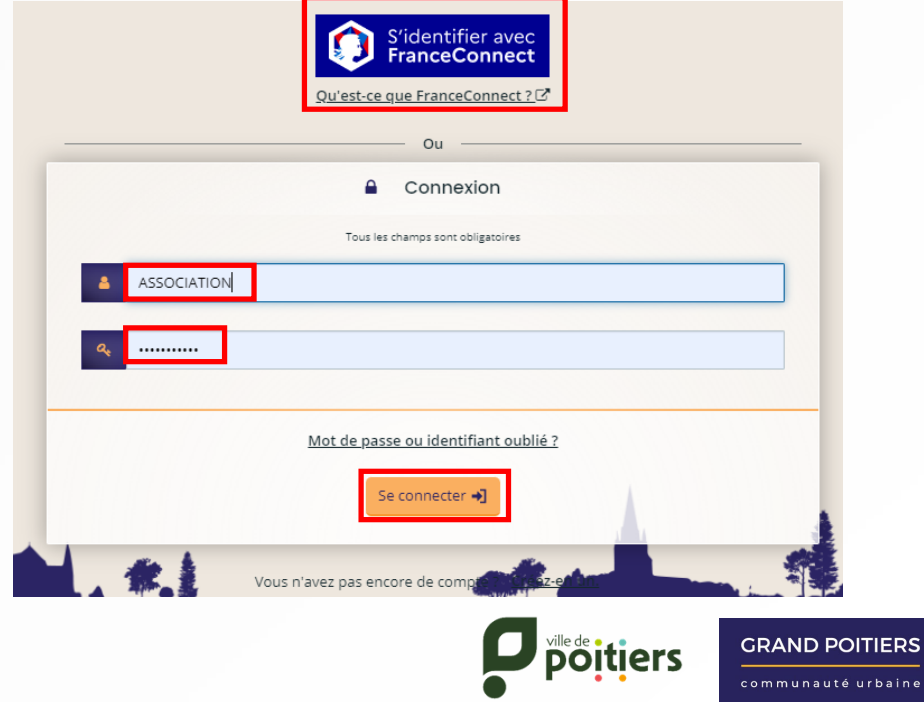

### **3 ‐ Identifiant ou mot de passe oublié ?**

En cas d'oubli de votre identifiant ou de votre mot de passe, vous pouvez cliquez sur 1 « **Mot de passe ou identifiant oublié**" sur la page de connexion de l'Espace des aides.

2‐ Si vous avez perdu votre **identifiant**, indiquez l'adresse électronique utilisée lors de la création du compte puis cliquez sur "**Valider**".

3‐ Si vous avez oublié votre **mot de passe**, indiquez votre adresse électronique ou votre identifiant puis cliquez sur "**Valider**".

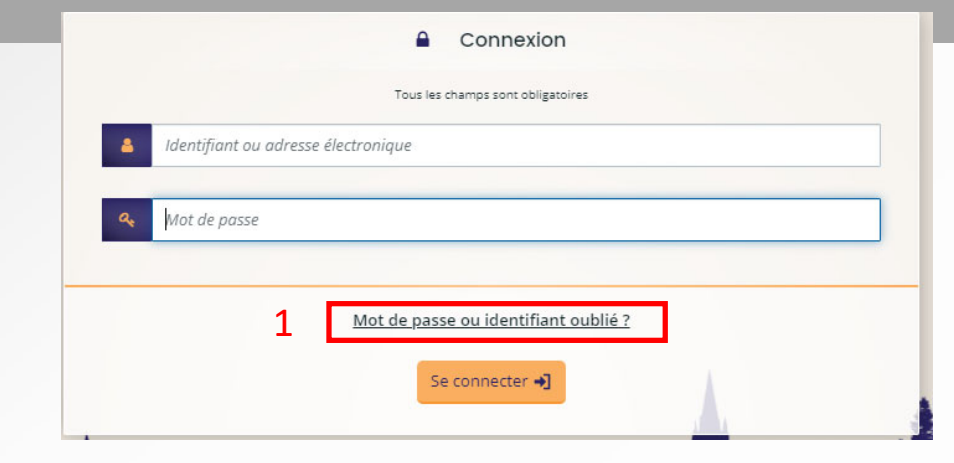

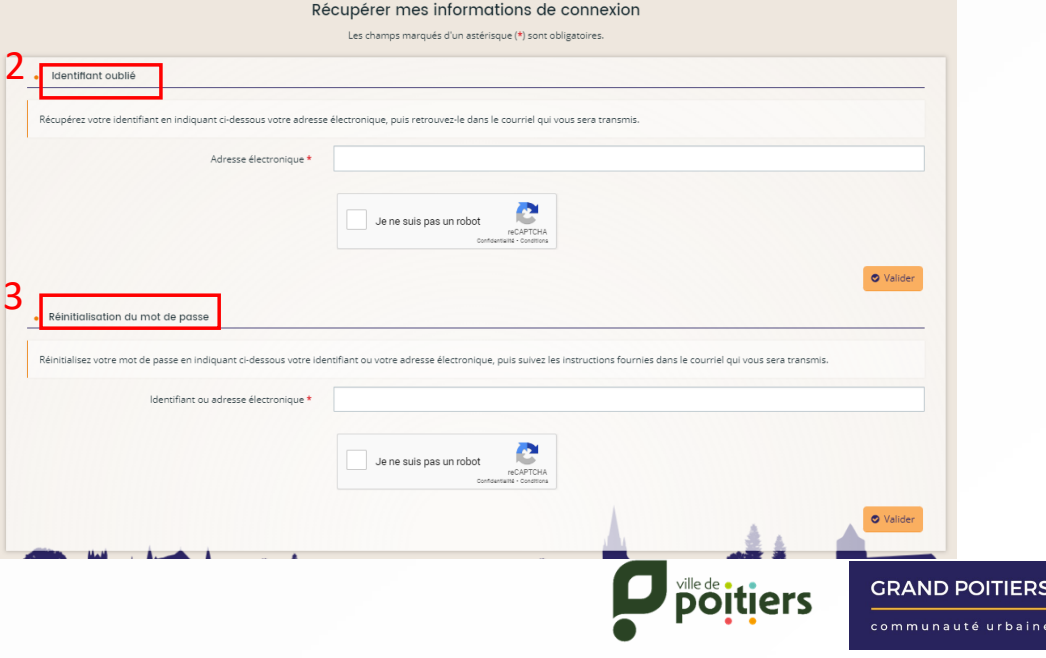

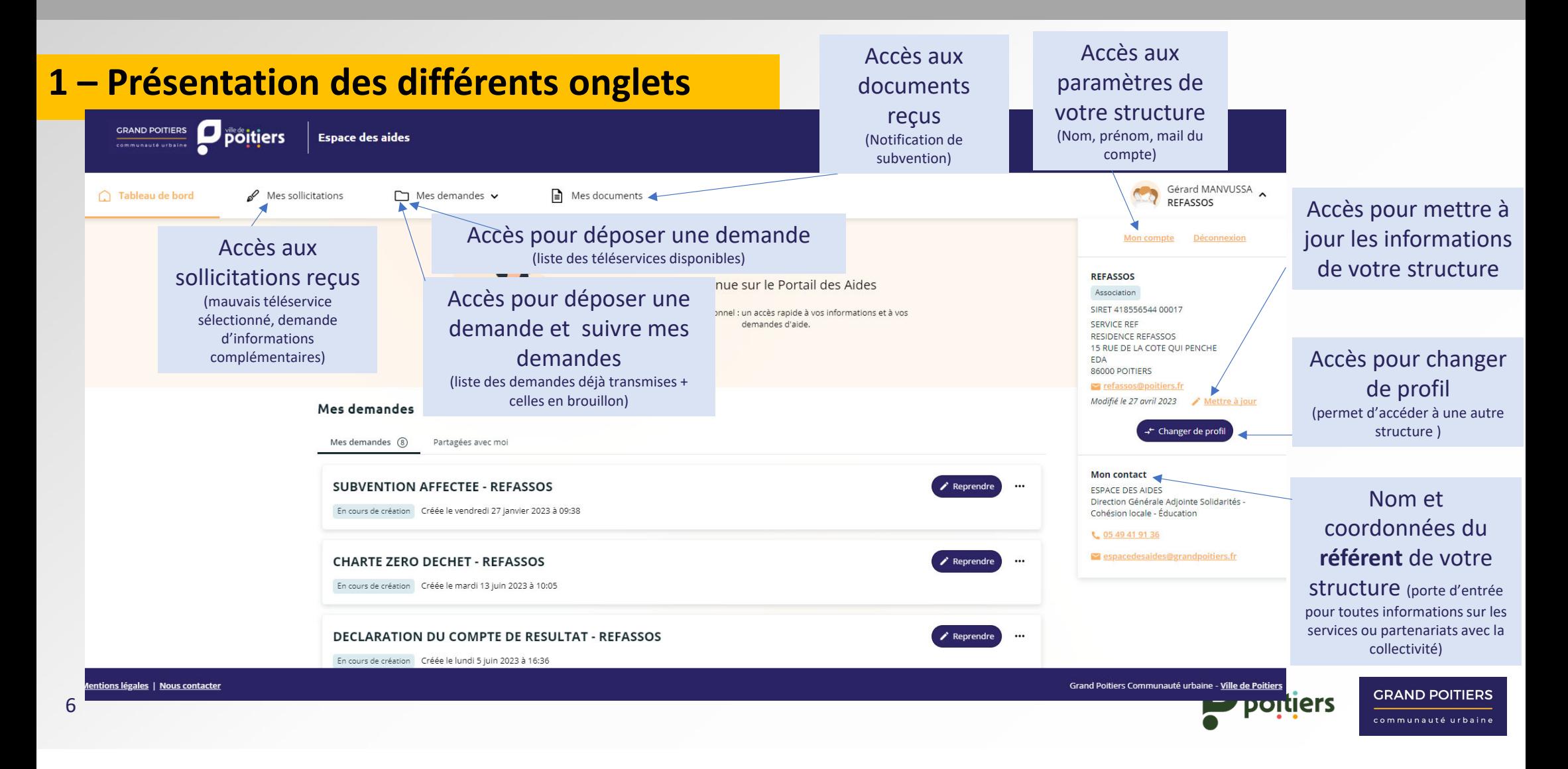

**2– Consulter les informations du compte**

Pour consulter ou modifier les informations du compte

**1**- Cliquez sur le nom de l'administrateur du compte en haut à droite de la page.

2- La page va se dérouler, cliquez ensuite sur « **Mon compte**».

3- Vous pouvez ensuite modifier le nom, prénom, adresse mail, identifiant, mot de passe ici.

4-Vous avez également la possibilité de vous rattacher à structure existante en renseignant le <sup>n</sup>° SIRET *(Validation soumise à l'administrateur principal de la structure)*

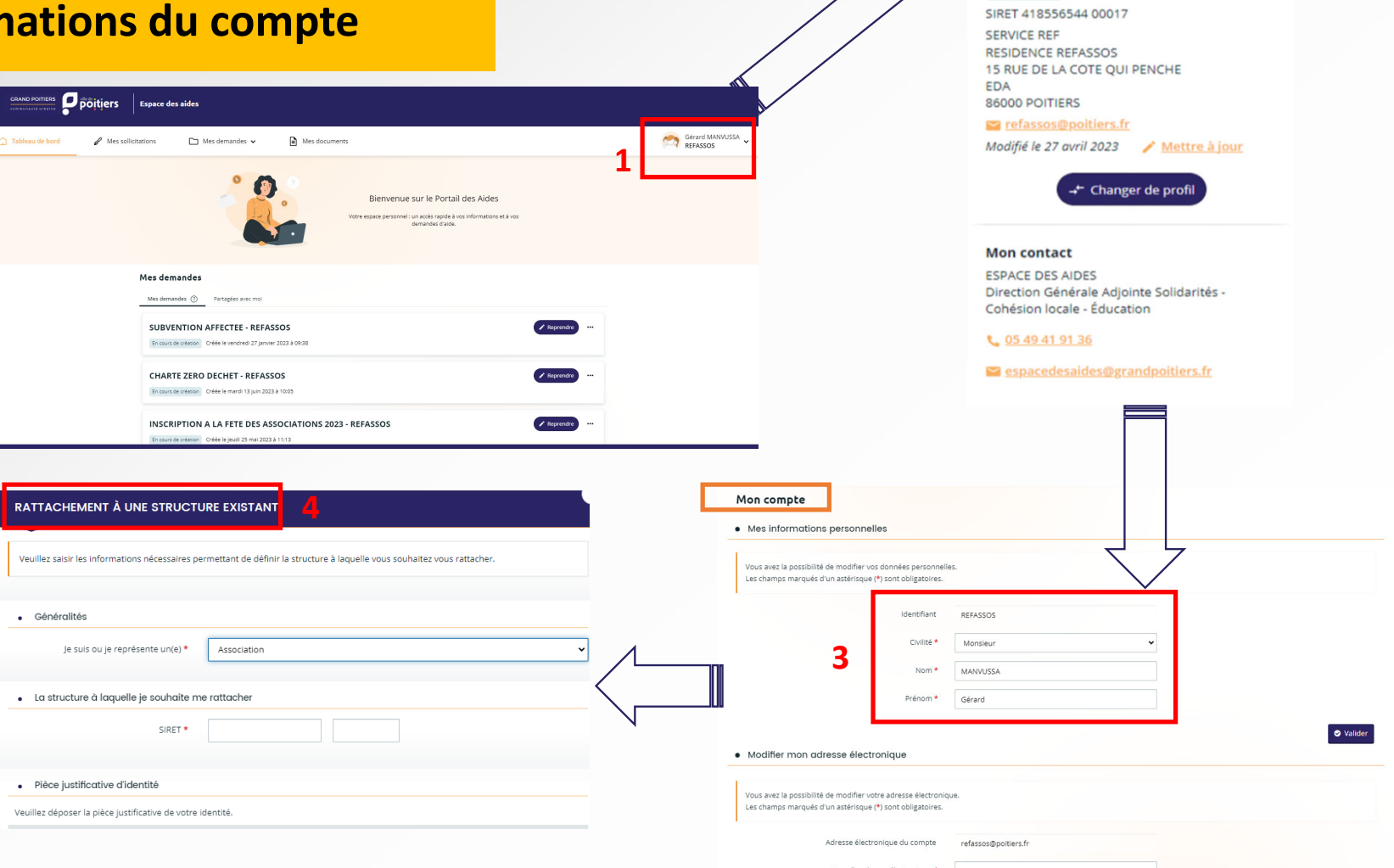

**2**

**REFASSOS** Association

Mon compte

Gérard MANVUSSA REFASSOS

Déconnexion

6

#### **3– Mettre à jour les informations de la structure**

Pour consulter ou mettre à jour les informations administratives de votre structure (*représentants, coordonnées, effectifs et dépôt de document)* :

1‐ Cliquez sur le nom de l'administrateur du compte en haut à droite de la page.

2‐ La page va <sup>s</sup>'ouvrir, cliquez ensuite sur « Mettre à jour ».

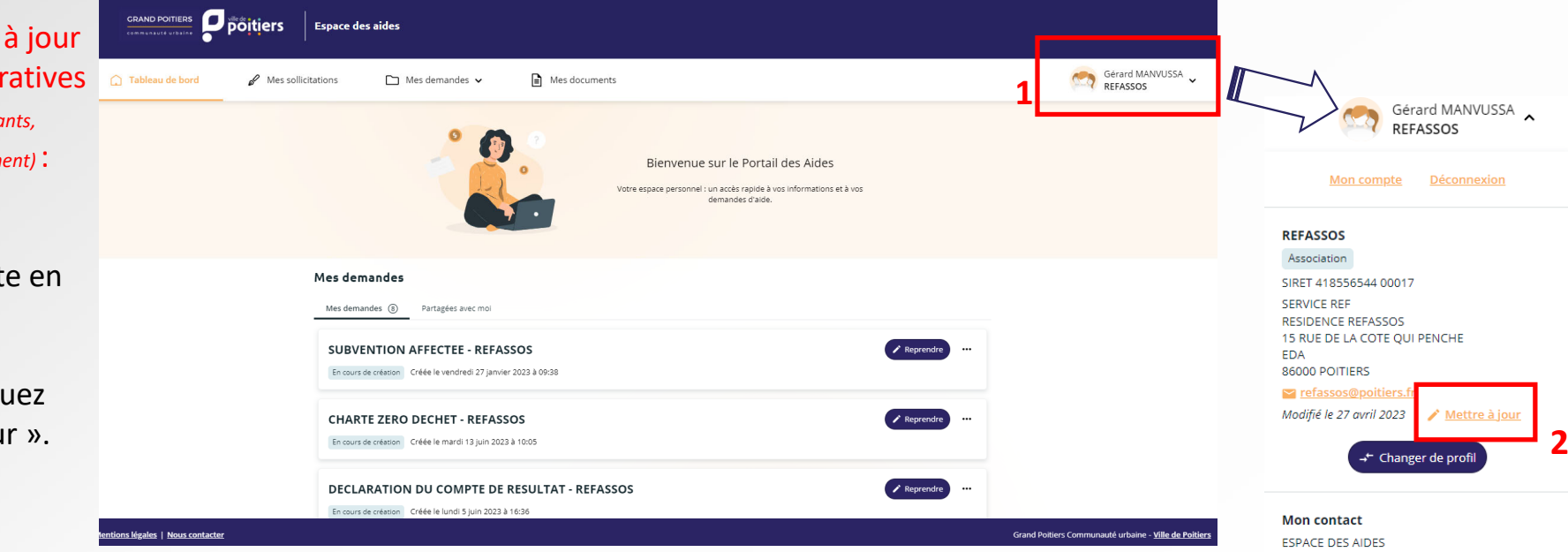

Direction Générale Adjointe Solidarités -Cohésion locale - Éducation

€ 05 49 41 91 36

 $\blacksquare$  espacedesaides@grandpoitiers.fr

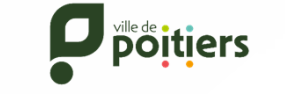

#### **3 – Mettre à jour les informations de la structure**

Sur la page « Ma structure », vous trouverez vos informations administratives (coordonnées, noms des représentants, adresse du siège social), la déclaration de vos effectifs et des représentants élus pour les risques de conflit d'intérêt. Un porte‐document numérique est également disponible via cette page.

Pour effectuer des modifications:

1‐ Cliquez sur l'icône du crayon à côté de chaque rubrique pour permettre la modification.

2‐ Saisissez les nouvelles

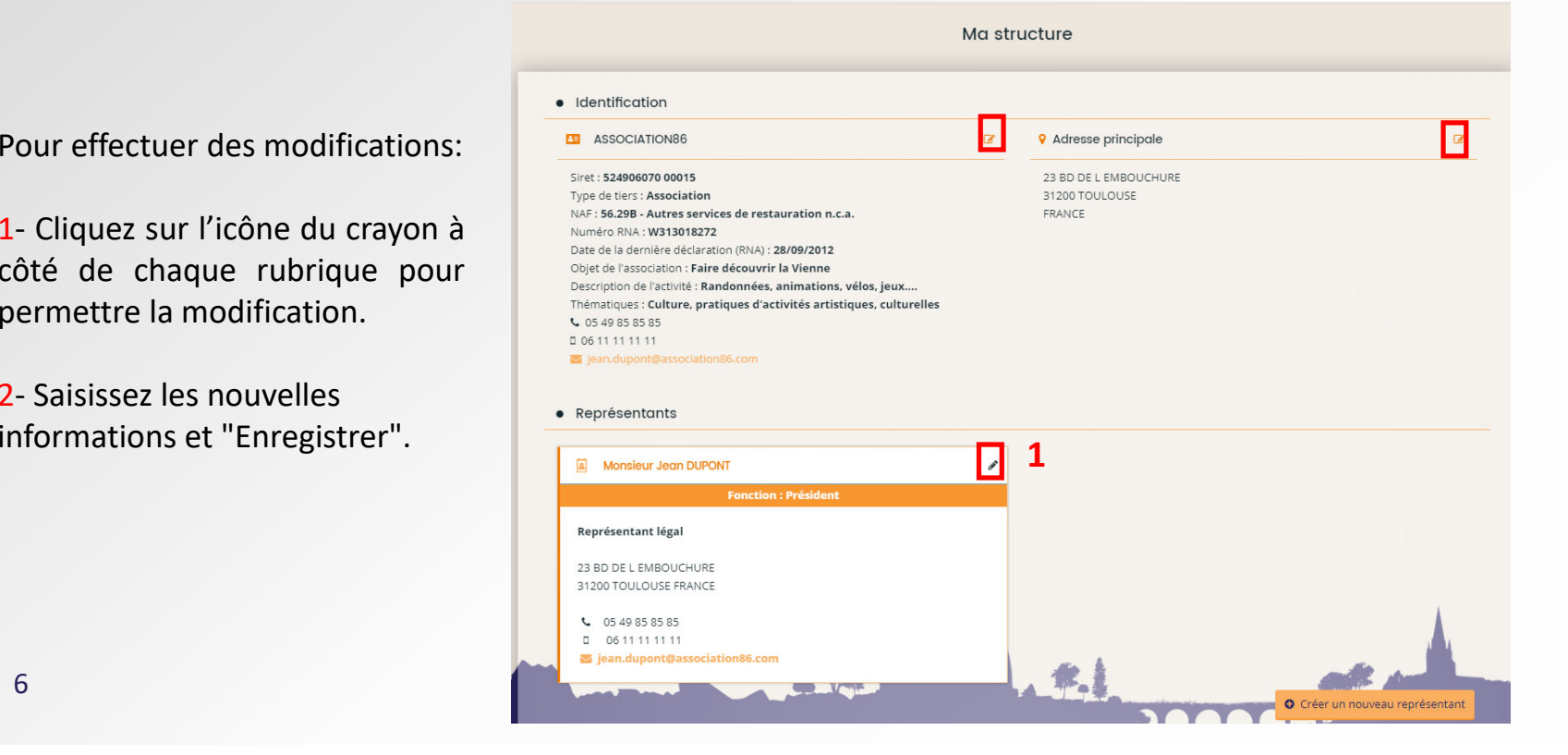

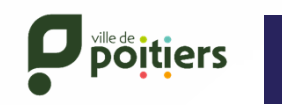

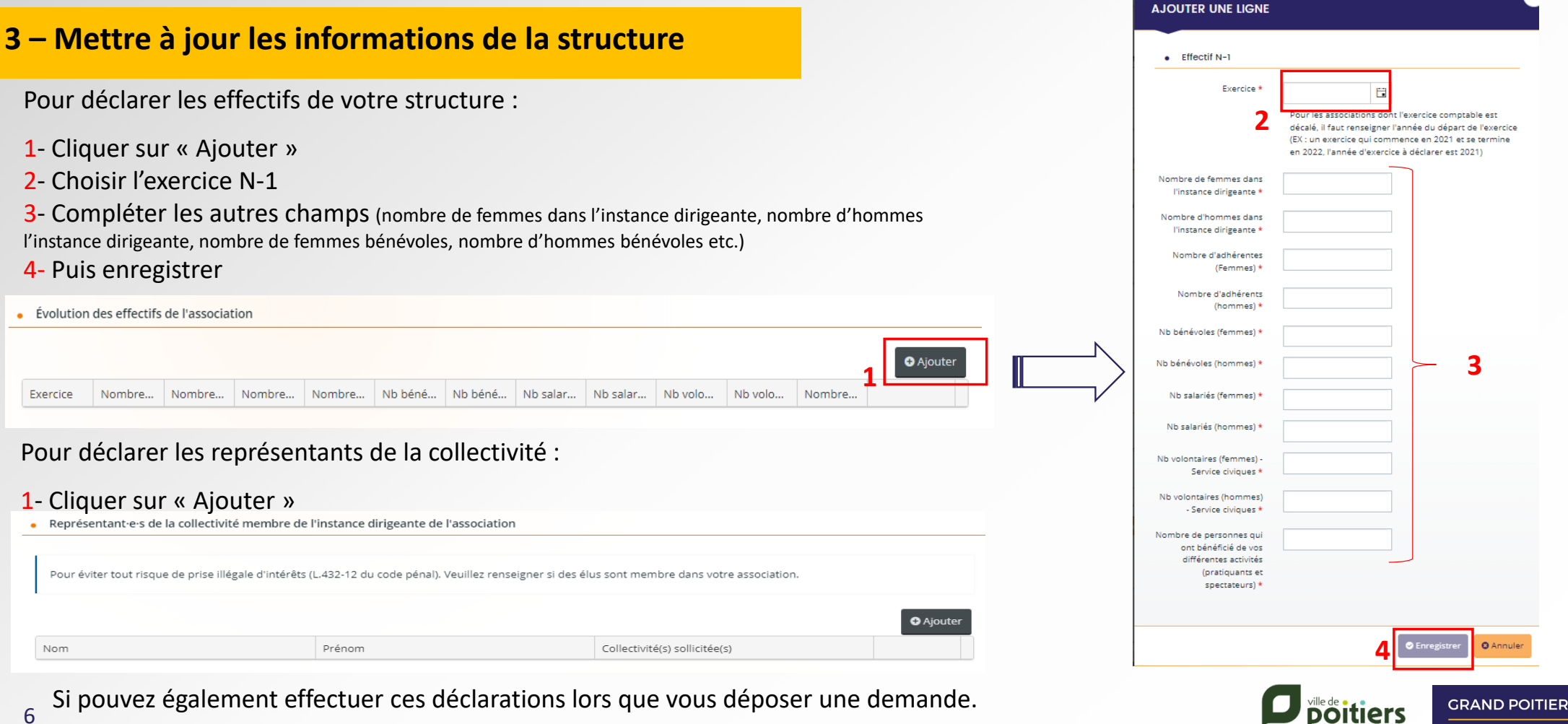

communauté urbain

### **4 – Choix des téléservices disponibles**

A partir de votre espace personnel, vous pouvez accéder à la liste des téléservices sur la page "Choix du téléservice" pour déposer une demande. Choix du téléservice

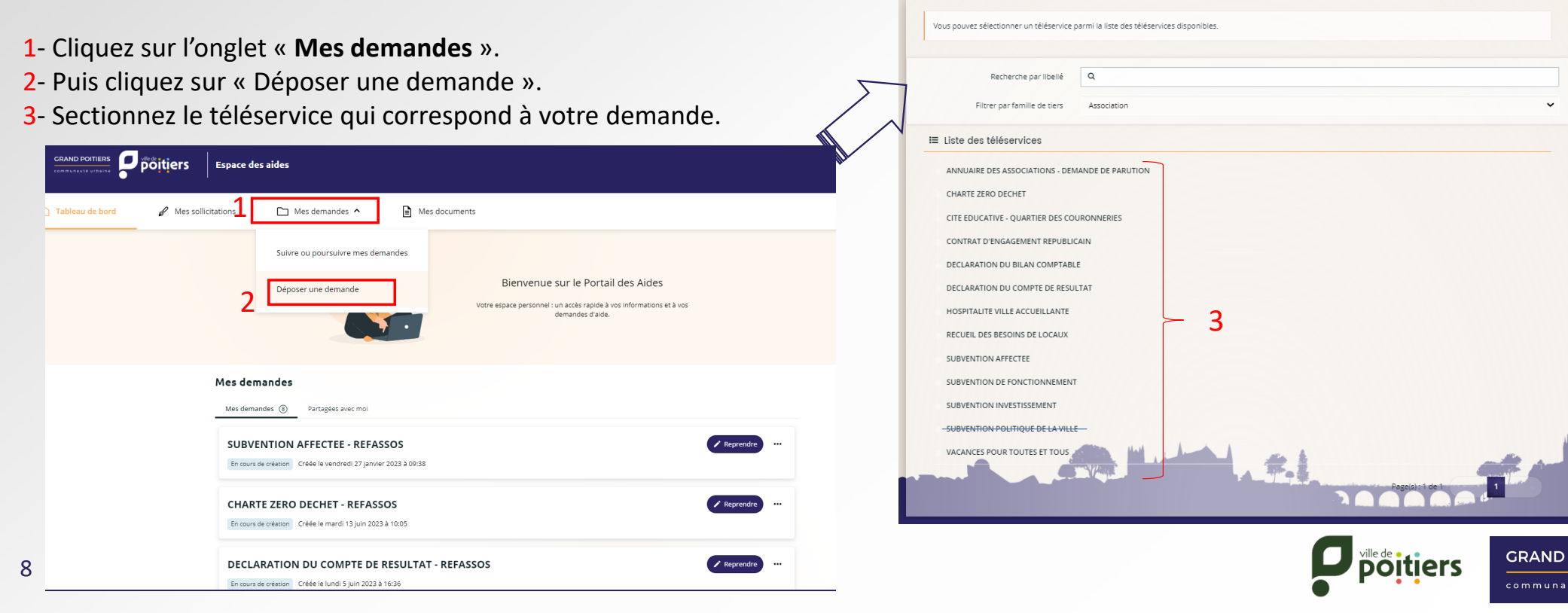

**POITIERS** té urbaine

#### **5 – Suivre et poursuivre mes demandes**

A partir de votre espace personnel, vous pouvez accéder à vos demandes en cours de création et celles déjà transmises sur la page « Mes demandes ».

 $\angle$  Reprendre

 $\rightarrow$  Reprendre

- 1‐ Cliquez sur l'onglet « **Mes demandes** ».
- 2‐ Puis cliquez sur « **Suivre ou poursuivre mes demandes**».

1

2

Mes demandes

Mes demandes (8) Partagées avec moi SURVENTION AFFECTEE - REFASSOS

En cours de création Créée le vendredi 27 janvier 2023 à 09:38 CHARTE ZERO DECHET - REFASSOS

Fo cours de création Créée le mardi 13 juin 2023 à 10:05

En cours de création Créée le lundi 5 juin 2023 à 16:36

**DECLARATION DU COMPTE DE RESULTAT - REFASSOS** 

 $\Box$  poitiers  $\parallel$  Espace des aide:

3‐ Vous pouvez vérifier l'état de votre demande : En cours de création (état de brouillon), prise en charge (transmise à l'Espace des aides mais pas interne), instruction en cours (favorable ou défavorable), votée, clôture

4‐ Les icônes à droite de la demande vous permette plusieurs options : Voir la demande, dupliquer la demande, gérer l'accès de la demande, pa demande en cours de création.

Mes documents

Bienvenue sur le Portail des Aides Votre espace personnel : un accès rapide à vos informations et à vos<br>demandes d'aide.

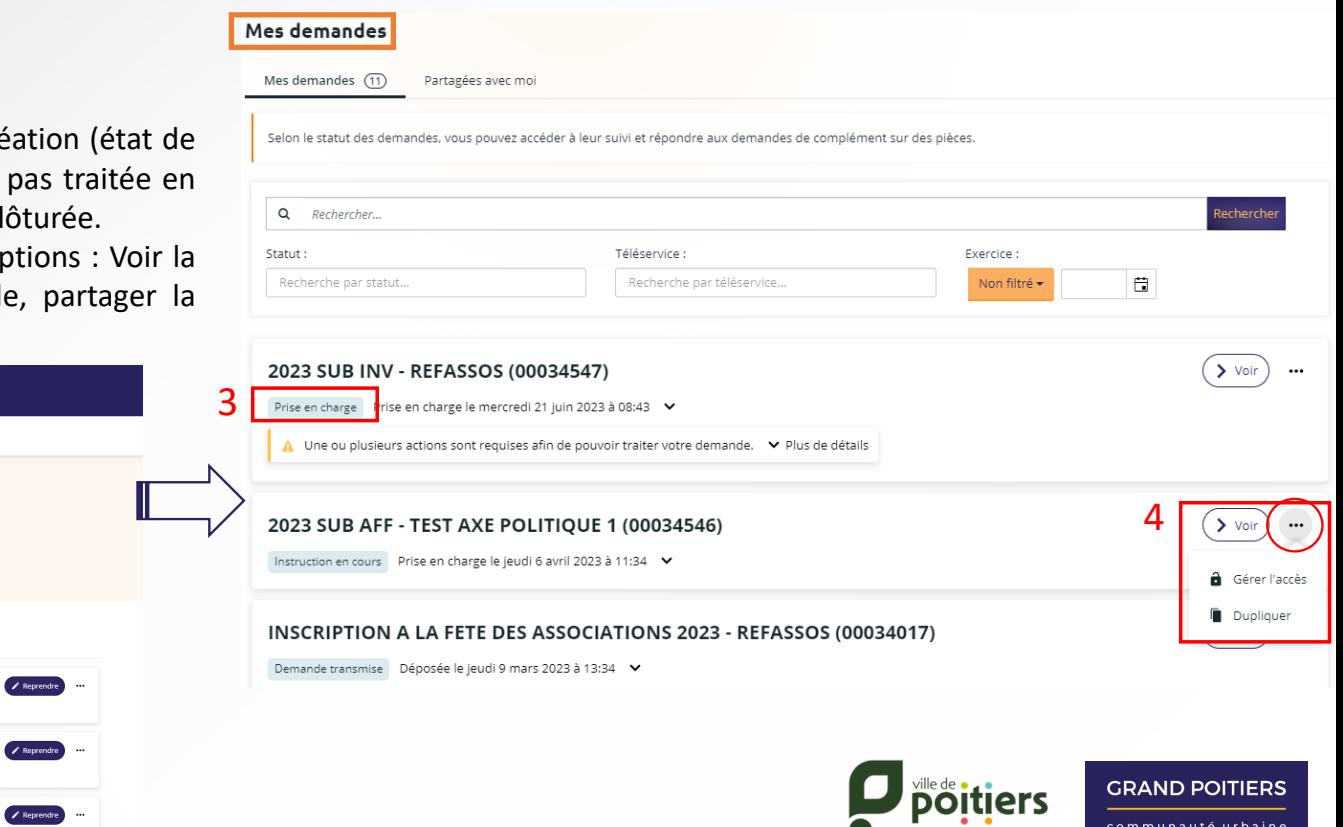

8

### **6 – Mes sollicitations**

A partir de votre espace personnel, vous pouvez accéder à l'onglet « Mes sollicitations ». Pour vous avertir un petit 1 <sup>s</sup>'affiche lorsque vous en avez reçu une.

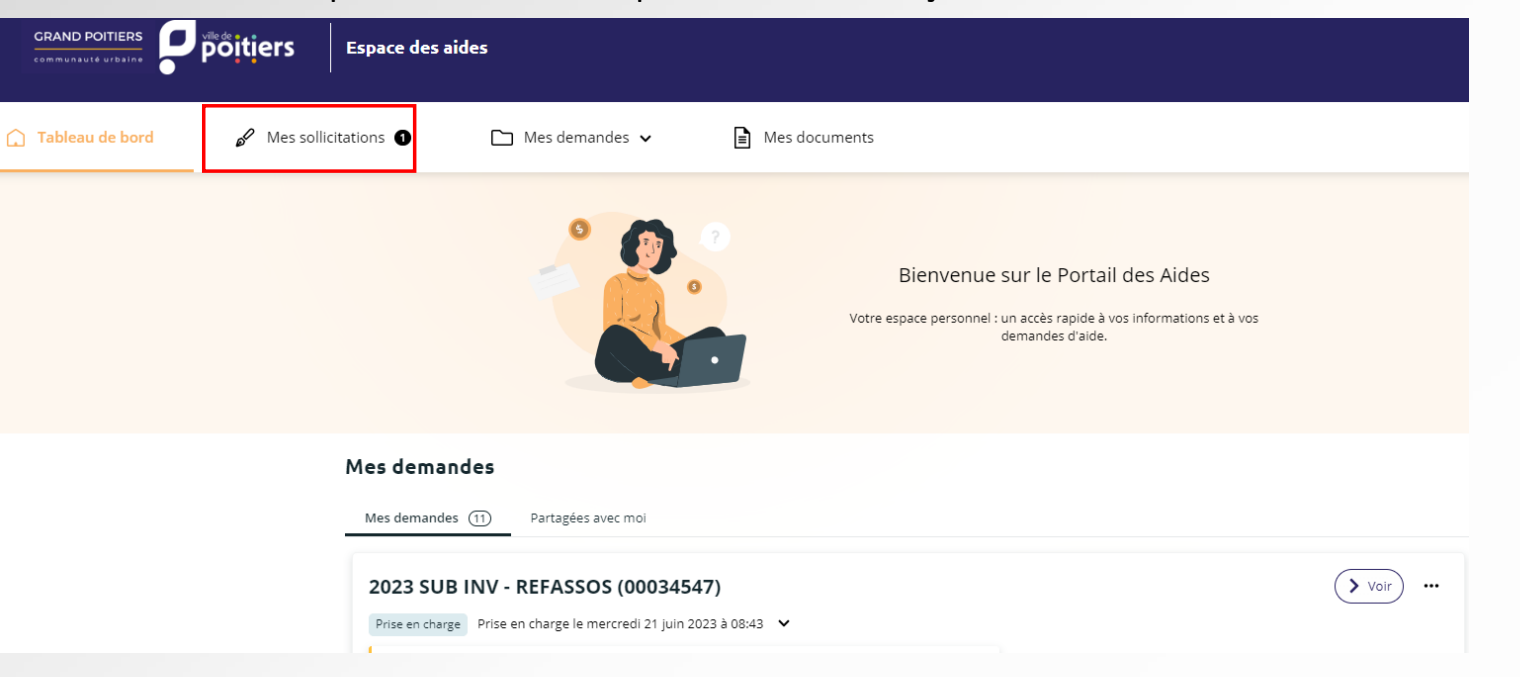

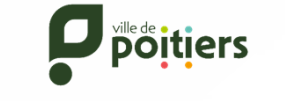

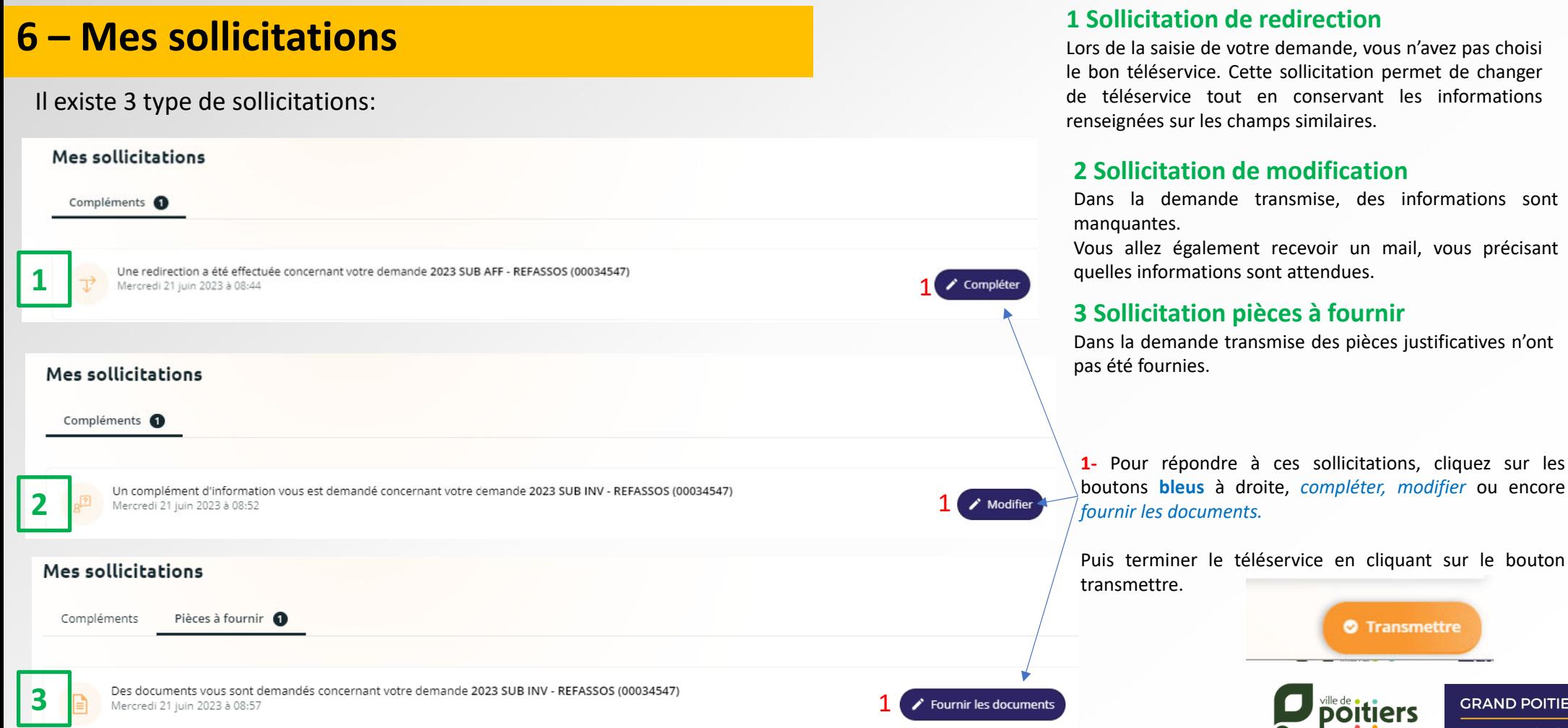

**O** Transmettre

**GRAND POITIERS** communauté urbaine

### **Obligations réglementaires**

Les structures qui demandent une subvention doivent déposer via le téléservice dédié (formulaire en ligne) les éléments suivants :

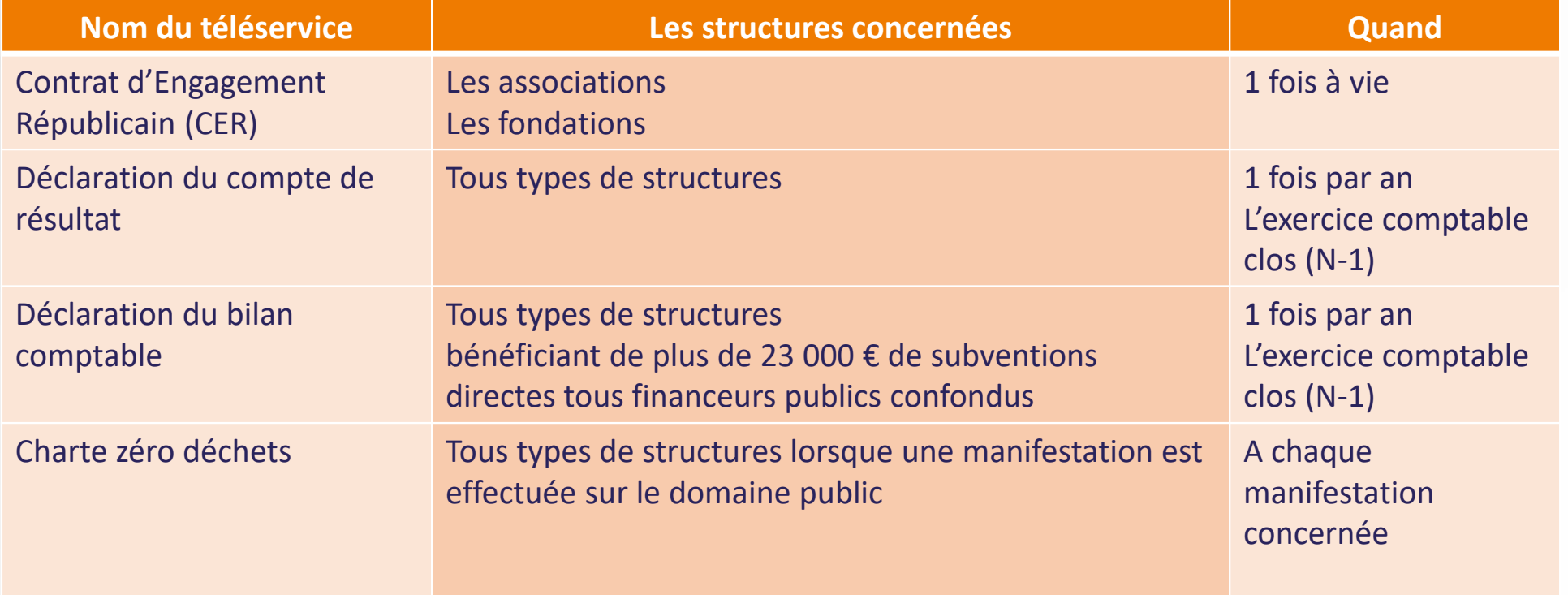

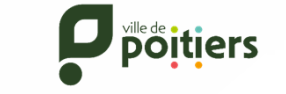

#### **1 ‐ Compléter le Contrat d'Engagement Républicain**

Pour toutes demandes de subventions directes ou indirectes, il est obligatoire de compléter le formulaire du Contrat d'Engagement Républicain.

Une fois connectée à votre espace personnel, cliquez sur "**Déposer une demande**", puis choisissez "**CONTRAT D'ENGAGEMENT REPUBLICAIN**".

**Etape 1 :** Le préambule ci‐dessous vous explique la démarche du Contrat d'Engagement Républicain. Cliquez sur "**Suivant**" pour continuer.

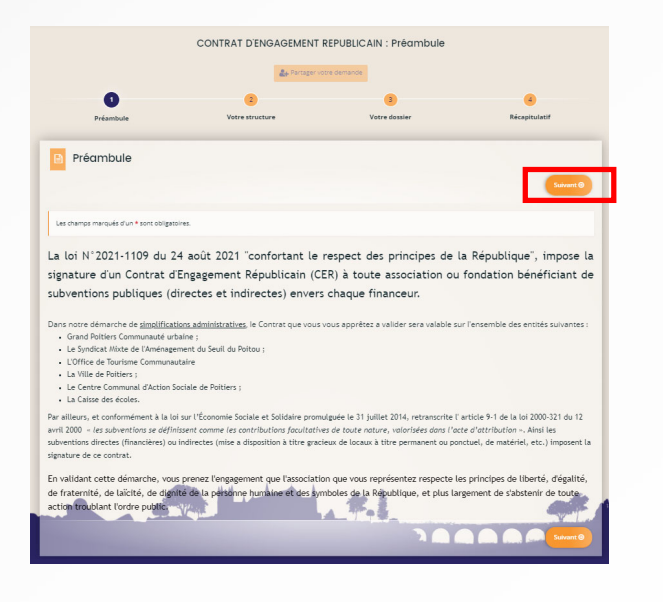

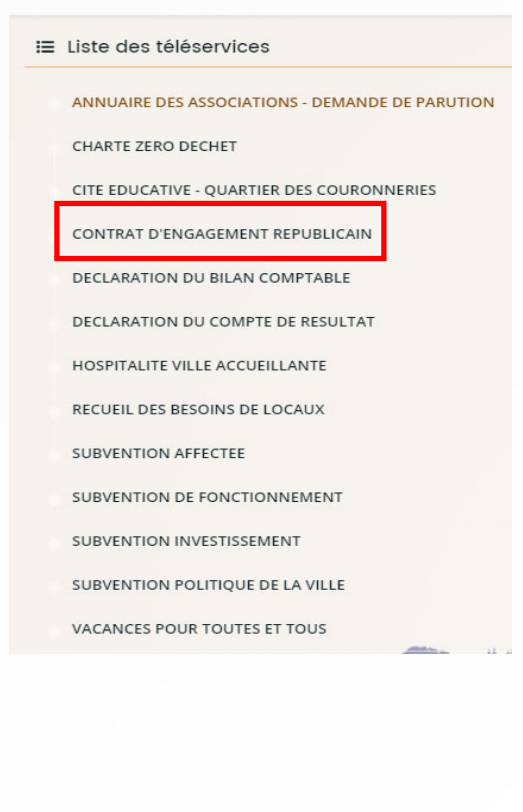

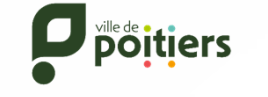

**GRAND POITIERS** 

communauté urbain

#### **1 ‐ Compléter le Contrat d'Engagement Républicain**

**Etape 2 :** Validez les informations de votre structure en cliquant sur "**Suivant**" pour continuer.

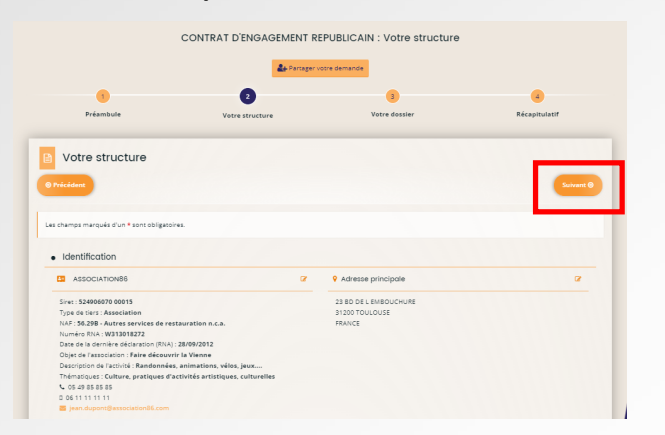

**Etape 3 :** Prendre connaissance des différents engagements puis les approuver en sélectionnant la valeur en face de chaque engagement et cliquez sur "**Suivant**".

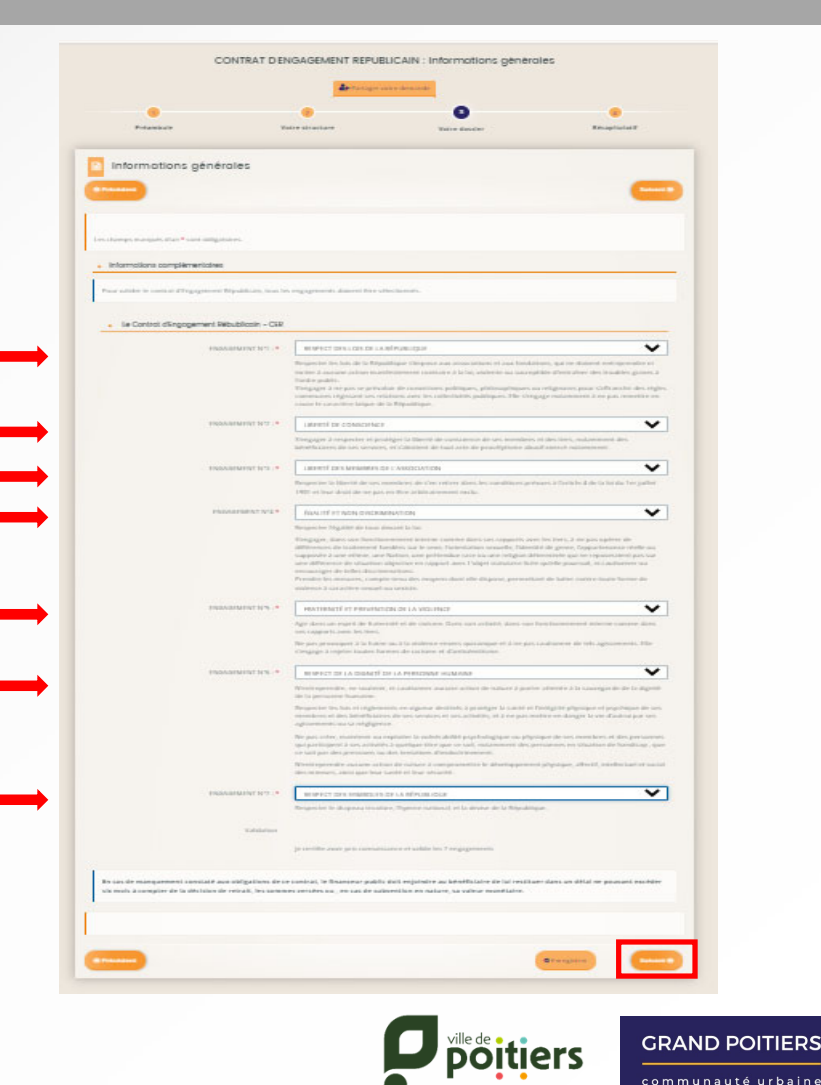

#### **1 ‐ Compléter le Contrat d'Engagement Républicain**

Vous avez la possibilité de déposer en pièce jointe votre attestation du Contrat d'Engagement Républicain. Puis cliquez sur "**Suivant**".

**Etape 4 :** Afin de transmettre cette déclaration, vous devez prendre connaissance des conditions générales d'utilisation, cocher la case « J'accepte les conditions générales d'utilisation… » et cliquez sur "**Transmettre**" puis sur "**Terminer**".

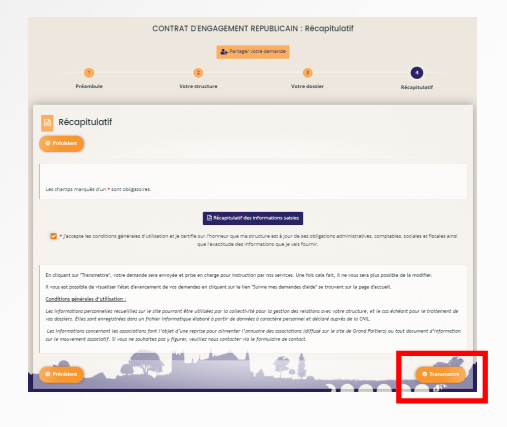

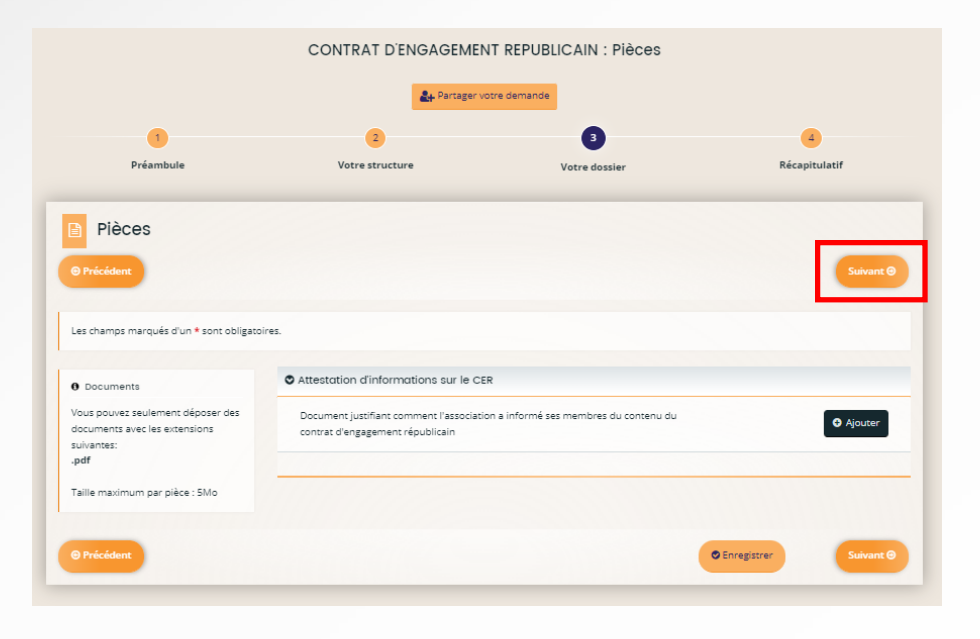

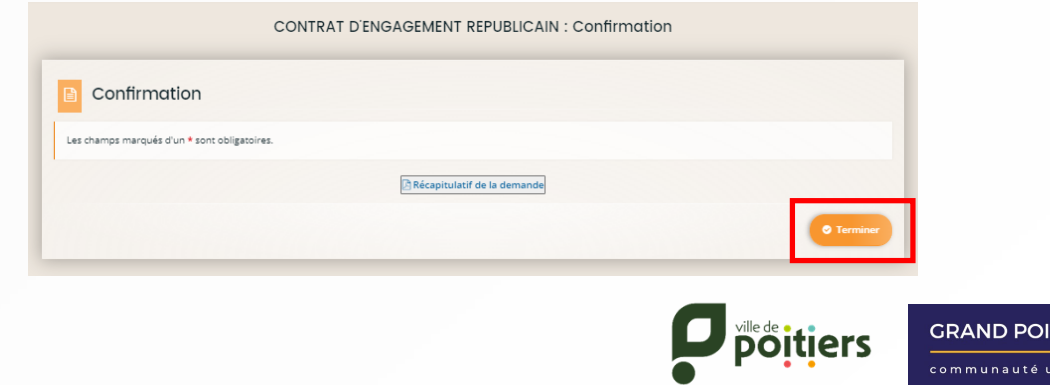

**TIERS**  $rbain$ 

#### **2 ‐ Déclarer le compte de résultat**

Toute première demande de subvention pour **l'année « N »** implique de saisir préalablement le compte de résultat du dernier exercice comptable clos de la structure.

Les nouvelles associations créées <sup>n</sup>'ayant pas encore d'exercice comptable clos <sup>n</sup>'ont pas à déposer ce formulaire.E Liste des téléservices

Cette étape est obligatoire pour la recevabilité de votre dossier.

Une fois connectée à votre espace personnel, cliquez sur "**Déposer une demande**", puis choisissez "**DECLARATION DU COMPTE DE RESULTAT**".

Déposer un seul compte de résultat chaque année.

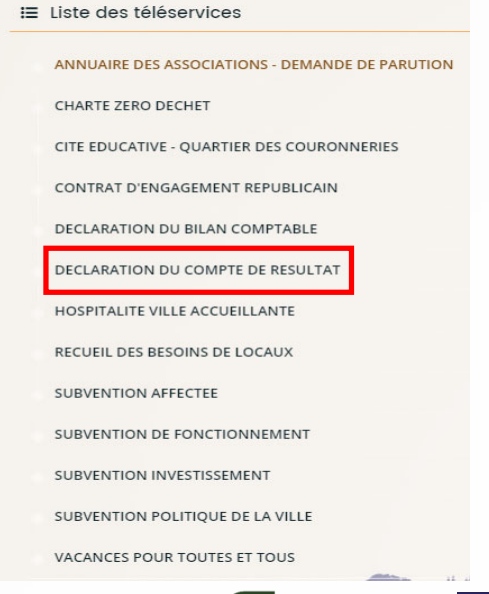

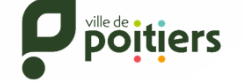

#### **2 ‐ Déclarer le compte de résultat**

Comme pour la déclaration du bilan comptable, vous devez cliquer sur "**Suivant**" pour avancer dans la procédure et dépasser les pages "Préambule" et "Votre structure".

1‐Indiquez l'exercice comptable précédent de la structure, puis cliquez sur "**Suivant**" pour continuer.

Pour déposer une demande de subvention de l'année N, vous devez saisir les informations pour l'année N‐1 ou la saison N‐1/N‐2 (si exercice comptable décalé).

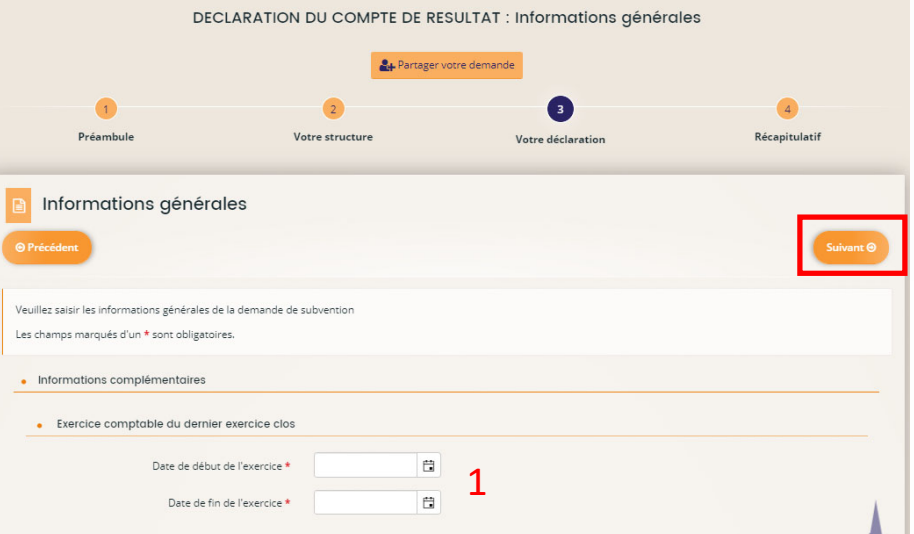

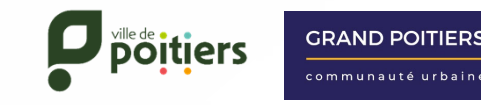

### **3 ‐ Déclarer le compte de résultat**

2‐Remplissez le compte de résultat pour l'année N‐1 ou la saison N‐1/N‐2 (structure avec un exercice comptable décalé). Cliquez sur "**Suivant**" pour continuer.

3‐Ajoutez la seule pièce obligatoire (\*) pour le dépôt de votre demande de subvention.

Si vous avez déjà déposé certaines de ces pièces sur votre espace, vous pouvez les récupérer en cliquant sur « Porte documents », "**Sélectionner**" puis "**Valider**". Sinon, cliquez sur "**Ajouter**" pour déposer des nouveaux documents puis sur "**Suivant**".

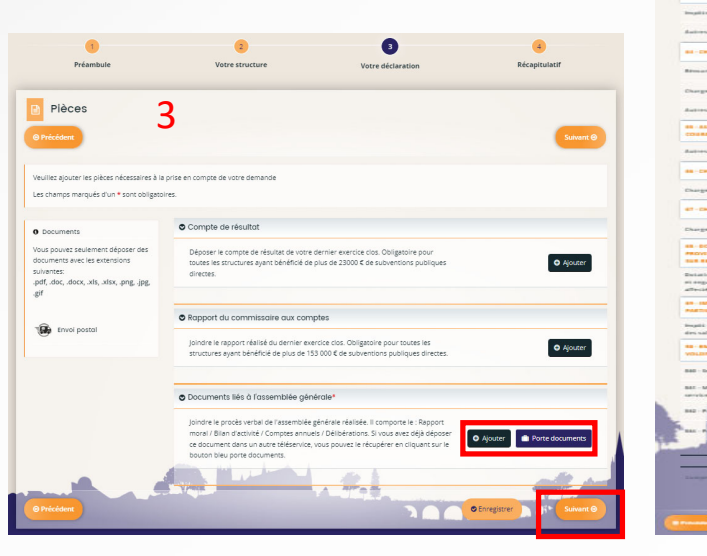

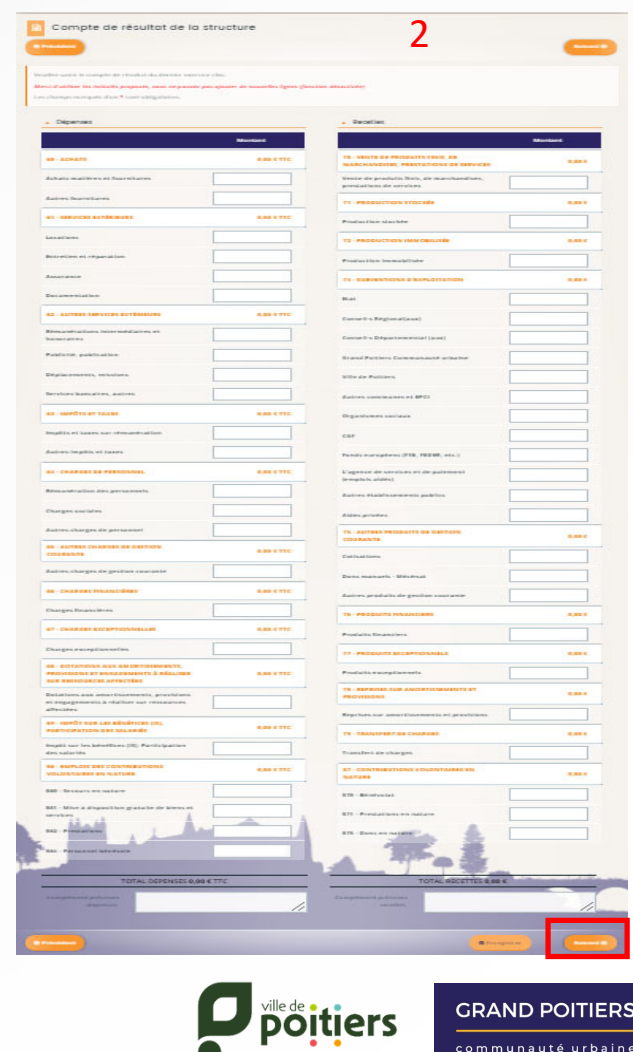

#### **2 ‐ Déclarer le compte de résultat**

Vous pouvez vérifier le récapitulatif de votre déclaration avant de transmettre le compte du résultat à nos services en cliquant sur "**Récapitulatif de votre demande**".

Afin de transmettre cette déclaration, vous devez prendre connaissance des conditions générales d'utilisation, cocher la case « J'accepte les conditions générales d'utilisation… » et cliquez sur "**Transmettre**".

Si cette case ne <sup>s</sup>'affiche pas <sup>c</sup>'est qu'il y <sup>a</sup> une informations obligatoires qui <sup>n</sup>'a pas été saisi. Vous apercevrez alors le message comme ci‐dessous :

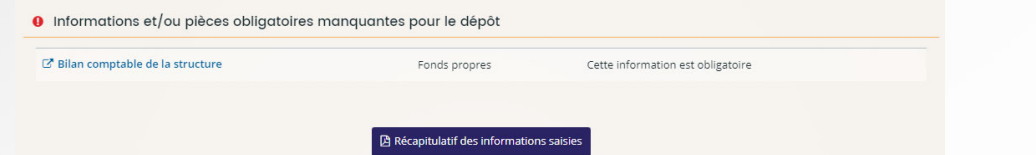

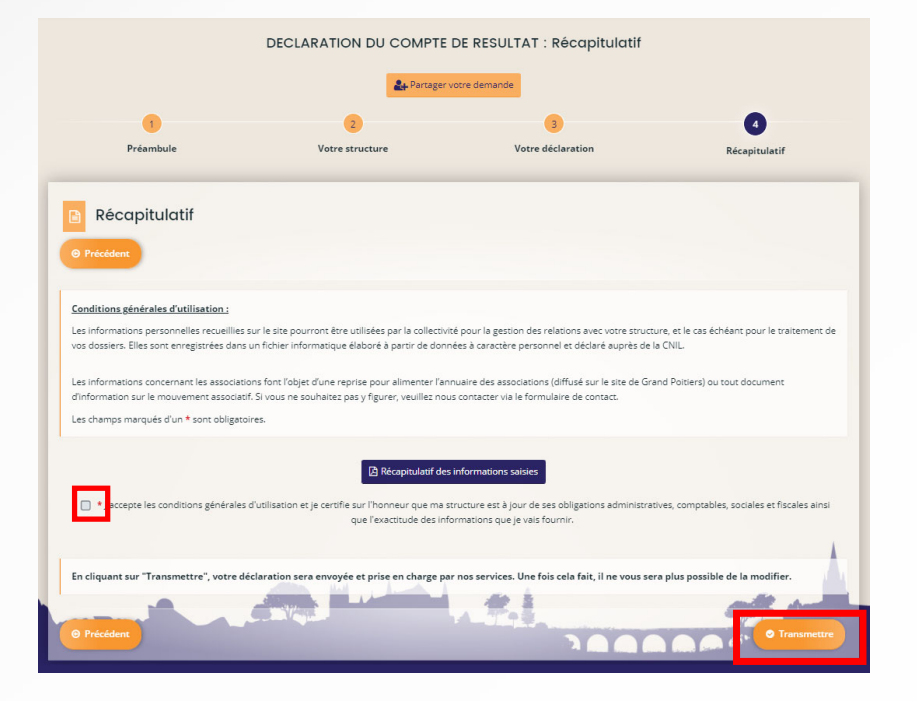

15Attention : une fois la déclaration transmise, il ne vous sera plus possible de la modifier.

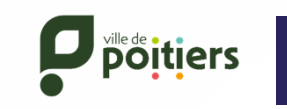

**GRAND POITIERS** 

m munauté urbair

#### **2 ‐ Déclarer le compte de résultat**

Pour confirmer la transmission de la déclaration, cliquez sur "**Terminer**". Vous recevrez un courriel de confirmation automatique sur votre boîte mail, ainsi que le récapitulatif de votre déclaration.

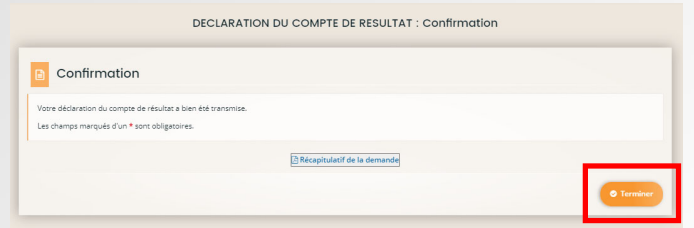

Vous pouvez consulter à tout moment votre saisie en cliquant sur "**Suivre ou poursuivre mes demandes**" dans la page d'accueil via l'onglet « **Mes demandes**". Un numéro de dossier est attribué sur chacun de vosdossiers et peut être utile pour échanger avec votre référent.

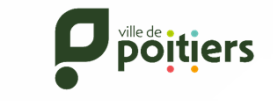

#### **3 ‐ Déclarer le bilan comptable**

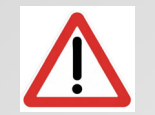

6

Le bilan comptable n'est plus exigé pour toute structure ayant perçu moins de 23 000 € de subvention directe, tout **financeur public confondu, sur le dernier exercice clos.**

Si ce <sup>n</sup>'est pas le cas, toute première demande de subvention pour **l'année « N »** implique de saisir préalablement le bilan du dernier exercice comptable clos de la structure. Les nouvelles associations créées <sup>n</sup>'ayant pas encore d'exercice comptable clos <sup>n</sup>'ont pas à déposer ce formulaire.

Une fois connectée à votre espace personnel, cliquez sur "**Déposer une demande**", puis choisissez "**DECLARATION DU BILAN COMPTABLE**".∺ Liste des téléservices

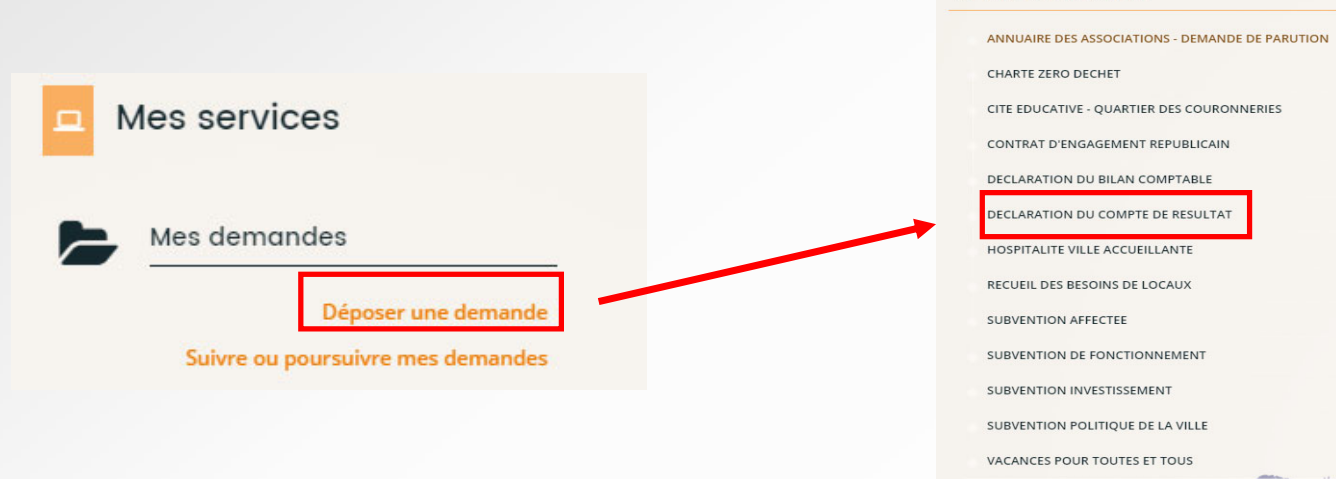

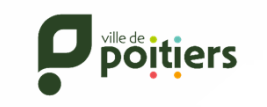

### **3 ‐ Déclarer le bilan comptable**

Le préambule mentionne les informations utiles liées à ce téléservice.

*Attention:* la déclaration du bilan comptable ne remplace pas la demande de subvention.

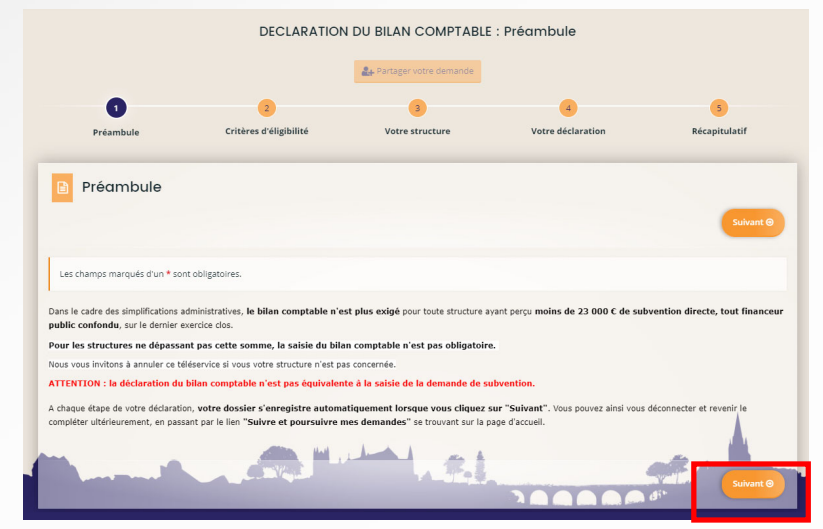

Sur la page « Critère d'éligibilité » des conditions sont demandées pour continuer la saisie du téléservice.

Cliquez sur "**Suivant**" pour passer à l'étape suivante.

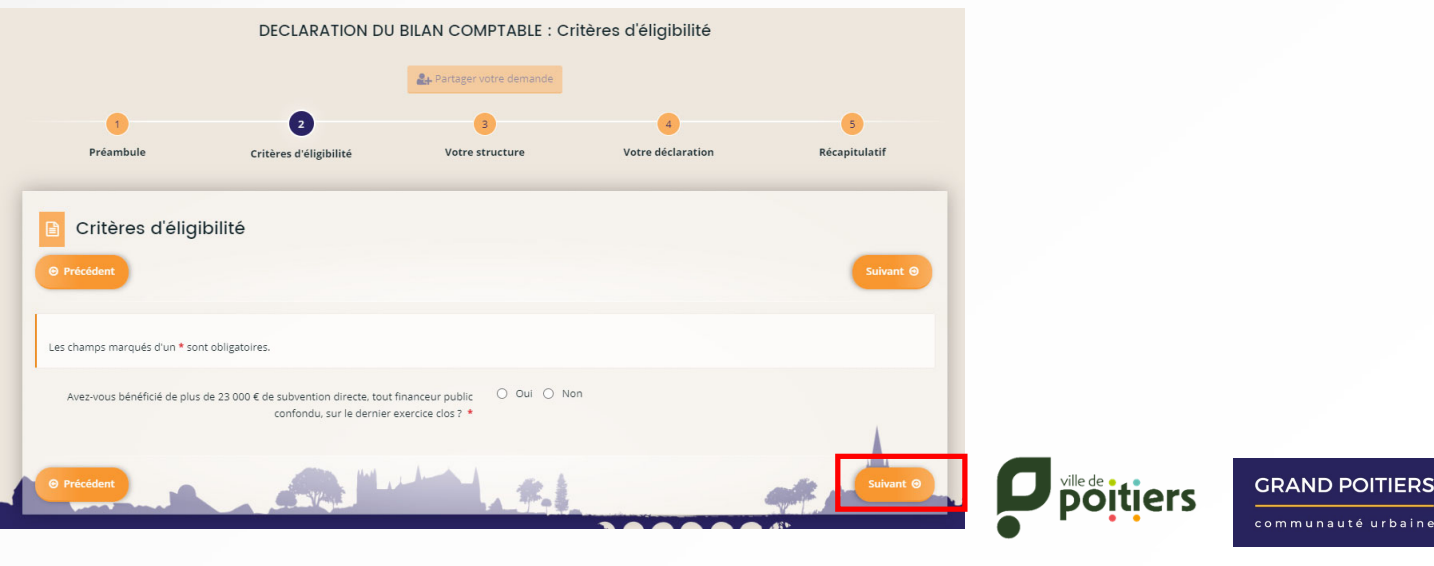

### **3 ‐ Déclarer le bilan comptable**

La page « Votre structure » rappelle les informations principale de votre tiers.

Si votre structure <sup>n</sup>'est pas référencée, vous serez amené à saisir ses informations administratives afin de créer sa fiche (raison sociale, SIRET, siège social, représentants, coordonnées, …).

Si vous souhaitez modifier ces informations administratives, vous pouvez :

1- Les modifier en cliquant sur l'icône de à côté de chaque rubrique.

2‐ Cliquez sur "**Suivant** " pour continuer.

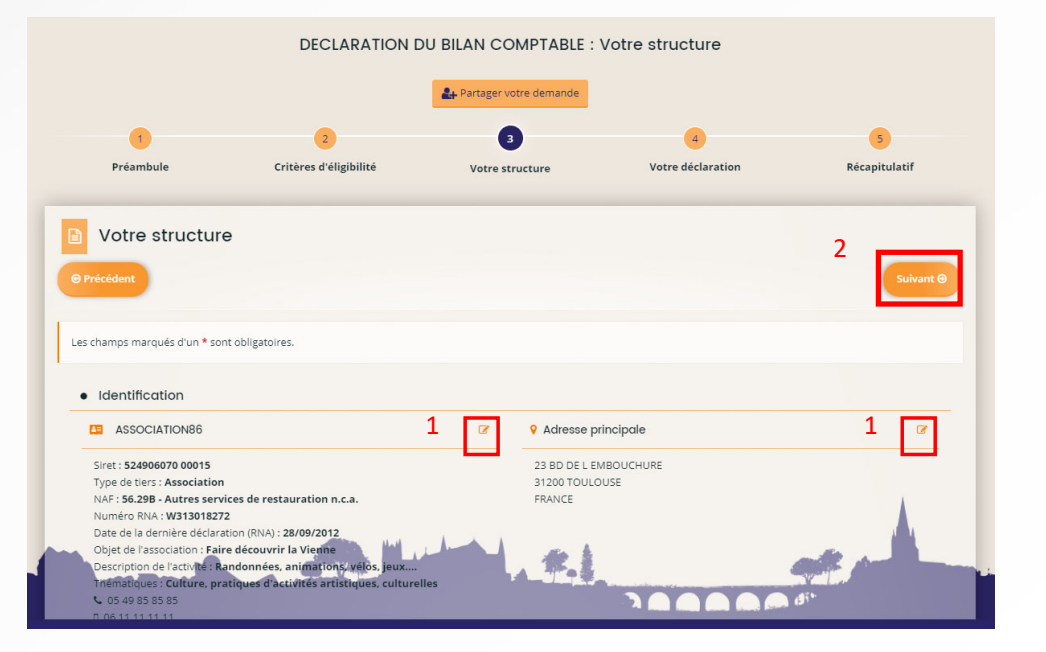

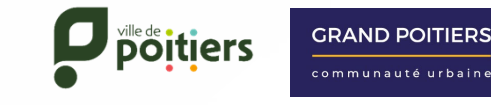

**2**

### **3 ‐ Déclarer le bilan comptable**

1‐ Indiquez les dates du dernier exercice comptable clos de votre structure puis cliquez sur "**Suivant**" pour continuer.

2‐Remplissez le bilan comptable pour l'année N‐1 ou la saison N‐1/N‐2 (pour les structures avec un exercice comptable décalé).

Cliquez sur "**Suivant**" pour continuer.

#### *Le bilan doit forcément être équilibré.*

3- Sur la page suivante, déposez le document de votre bilan comptable du dernier exercice clos.

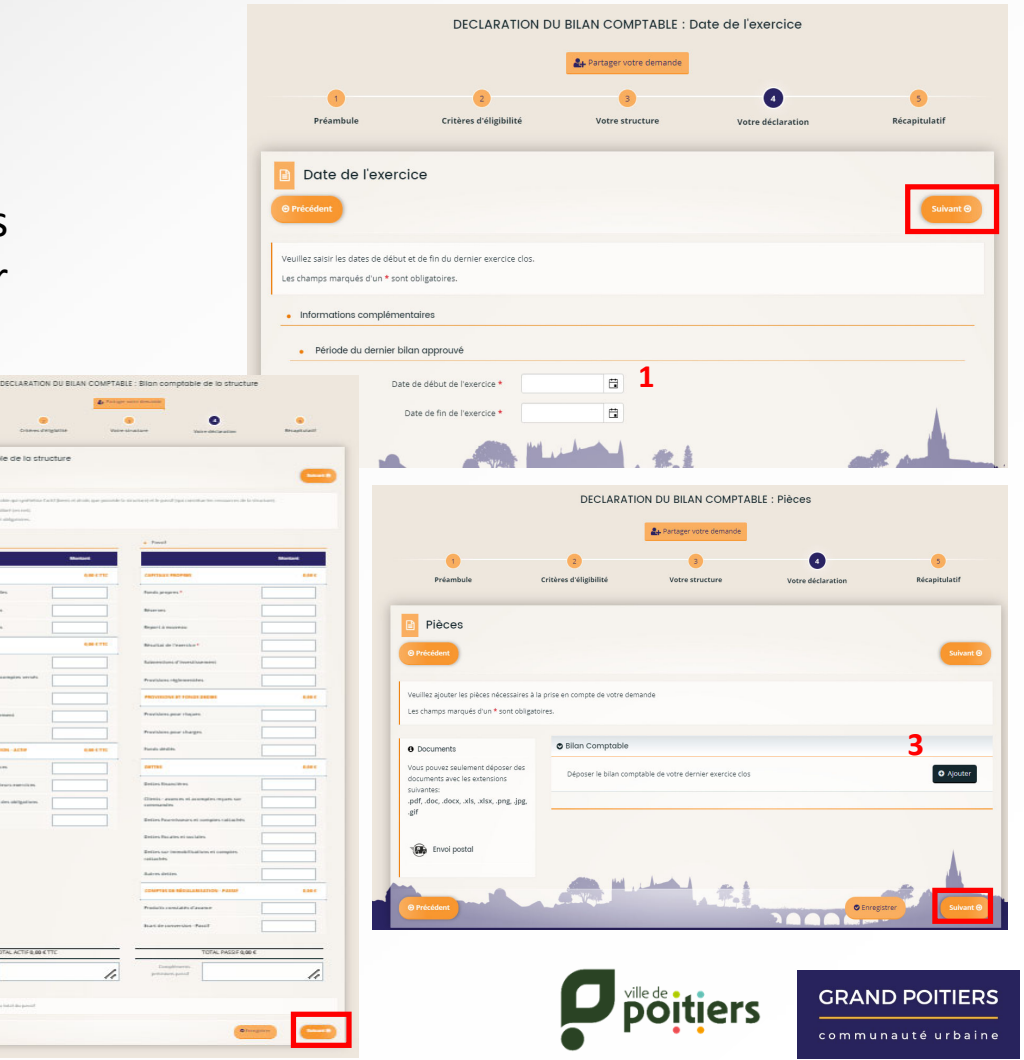

### **3 ‐ Déclarer le bilan comptable**

Afin de transmettre cette déclaration, vous devez prendre connaissance des conditions générales d'utilisation et cocher la case « J'accepte les conditions générales d'utilisation… » avant de cliquez sur "**Transmettre**".

Si cette case ne <sup>s</sup>'affiche pas <sup>c</sup>'est qu'il y <sup>a</sup> une informations obligatoires qui <sup>n</sup>'a pas été saisi. Vous apercevrez alors le message comme ci‐dessous :

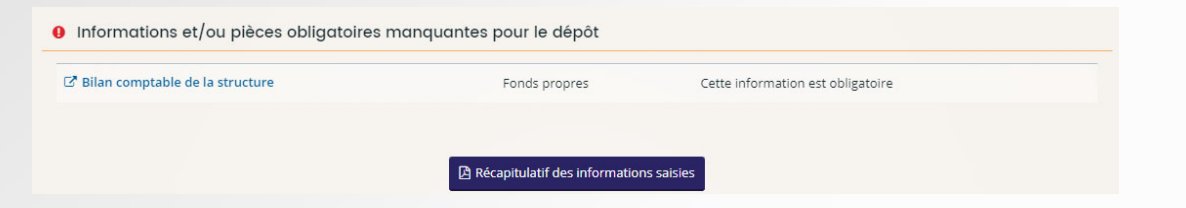

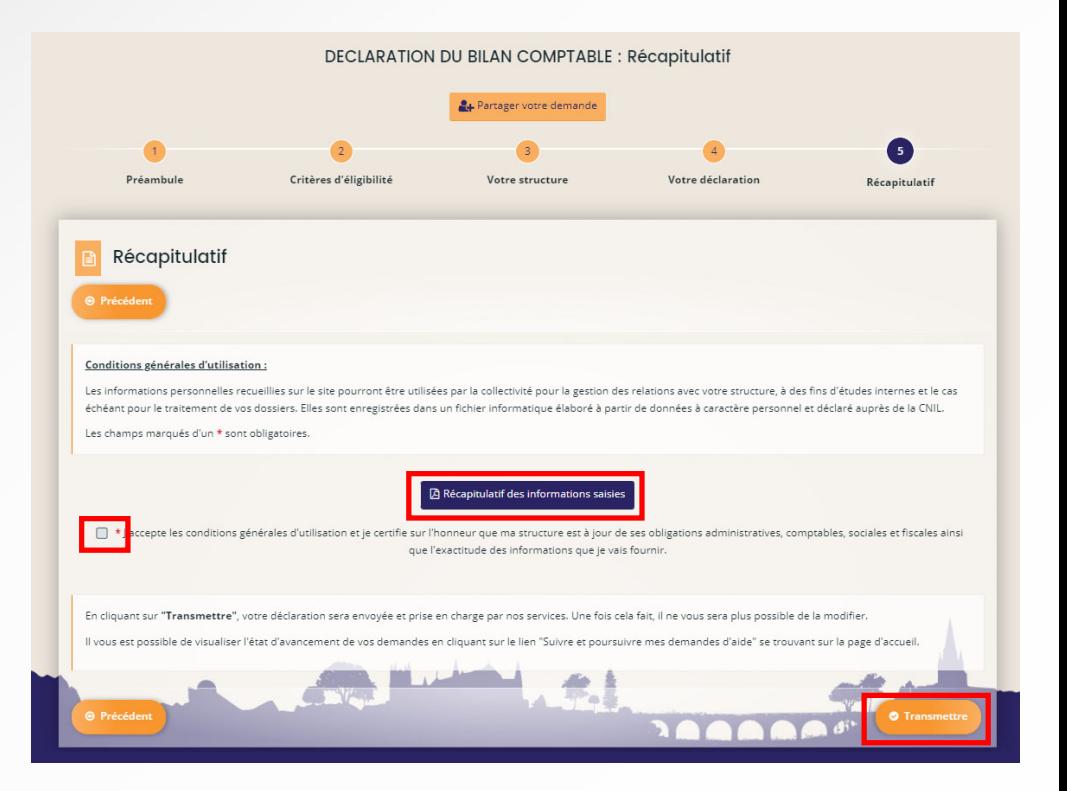

Attention : une fois la déclaration transmise, il ne vous sera plus possible de la modifier.

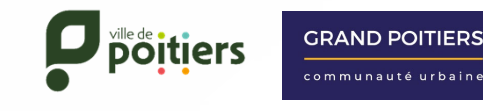

### **3 ‐ Déclarer le bilan comptable**

Pour confirmer la transmission de la déclaration, cliquez sur "**Terminer**". Vous recevrez un courriel de confirmationautomatique sur votre boîte mail, ainsi que le récapitulatif de votre déclaration.

Vous pouvez consulter à tout moment votre saisie en cliquant sur "**Suivre ou poursuivre mes demandes**" dans la page d'accueil via l'onglet « **Mes demandes**".

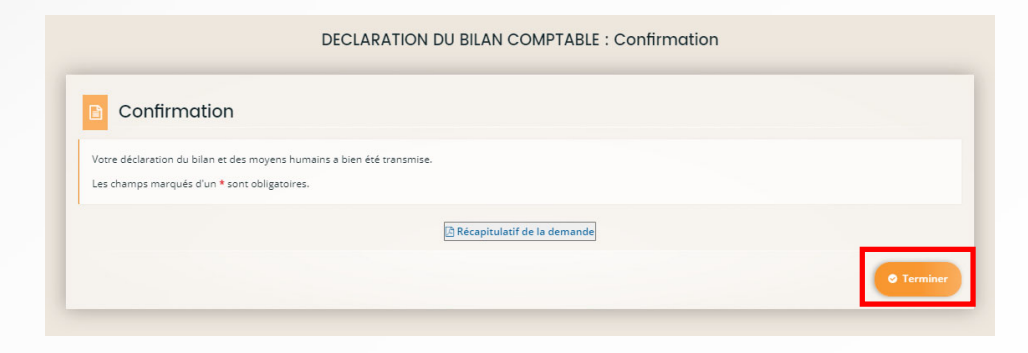

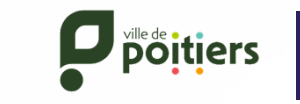

**GRAND POITIERS** 

m munauté urbain

#### **émo pour déposer une demande de subvention**

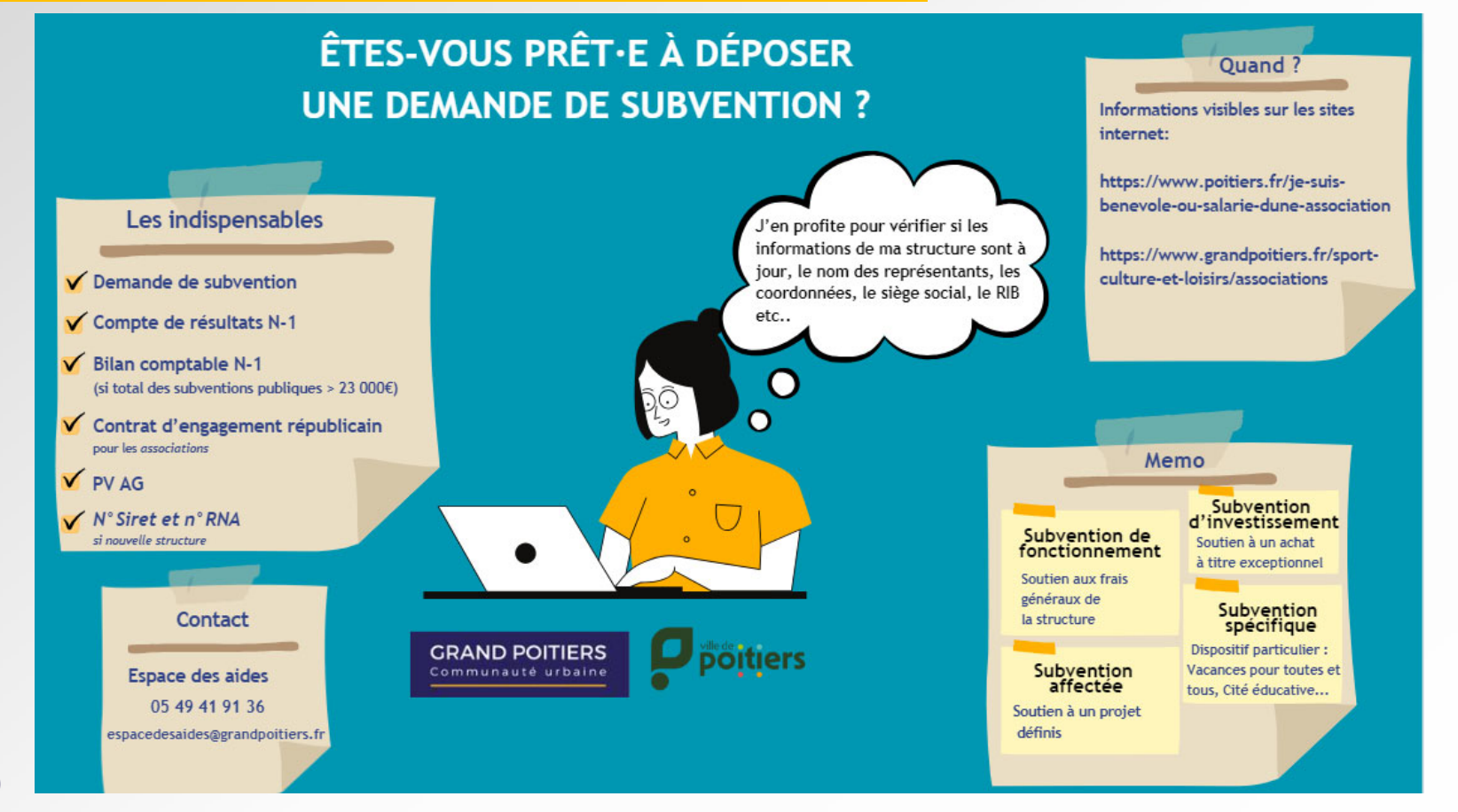

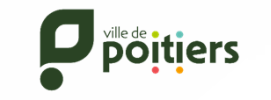

### **4 ‐ Saisir une demande de subvention**

Vous pouvez choisir entre quatre types de subventions :

- **La Subvention de Fonctionnement** est une subvention d'exploitation pour concourir au frais généraux de fonctionnement de la structure
- **La Subvention Affectée** est attribuée à titre exceptionnel ou de manière récurrente pour l'organisation de projets spécifiques (manifestations, formations, évènements, etc.)
- **La Subvention d'Investissement** est attribuée dans le cadre d'un achat à titre exceptionnel (Bâtiments, Matériels, etc.)
- **La Subvention spécifique** est attribuée dans le cadre d'un dispositif financier auquel adhère la collectivité pour la mise en œuvre de politiques spécifiques (Vacances pour toutes et pour tous, Hospitalité ‐ Ville Accueillante , Cité éducative)

Il existe également d'autres téléservices :

- **Annuaire des associations** : permet de vous inscrire sur l'annuaire en ligne de Grand Poitiers
- **Recueil des besoins de locaux** : cette démarche consiste à faire connaître et préciser vos besoins afin d'étudier quelles solutions peuvent vous être proposées
- **Charte zéro déchets** : avec cette démarche, vous prenez l'engagement que l'association que vous représentez <sup>s</sup>'investit dans la prévention et la réduction des déchets sur le long terme

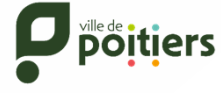

#### **4 ‐ Saisir une demande de subvention**

Afin de saisir une demande de subvention, cliquez sur "**Déposer une demande**" depuis votre page d'accueil, en cliquant sur l'onglet mes demandes, puis choisissez le téléservice appropriée à votre demande.

Choix du téléservice

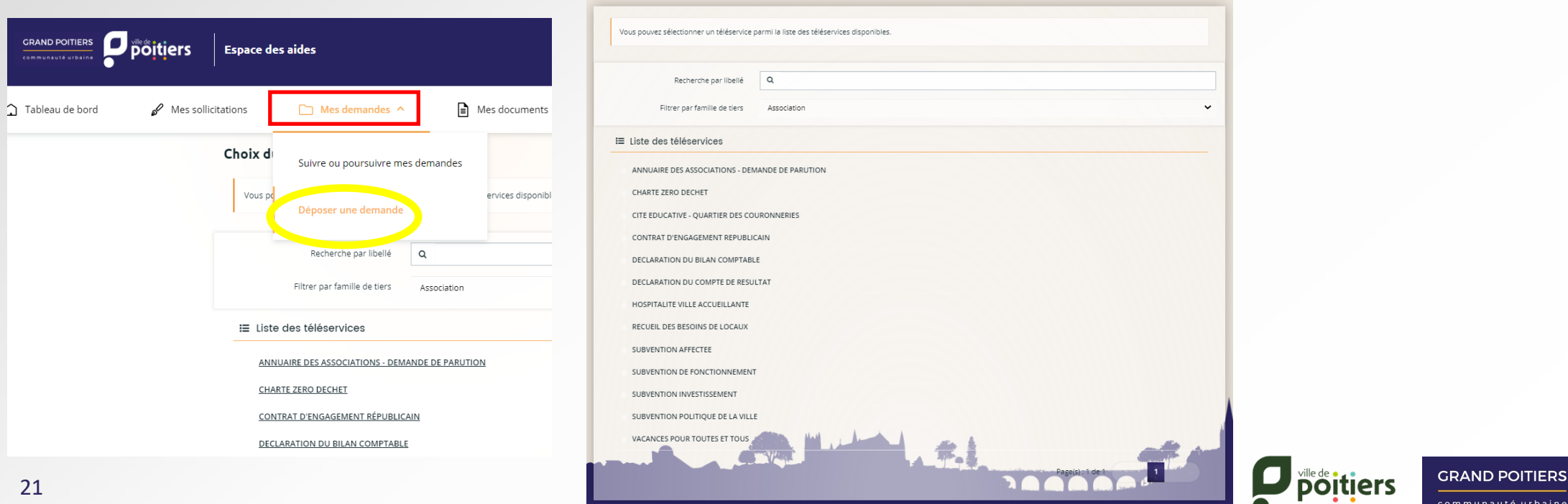

#### **4 ‐ Saisir une demande de subvention**

**Etape 1 :** Le préambule ci‐dessous vous présente les étapes que vous serez amené à réaliser afin de saisir votre déclaration en ligne. Cliquez sur "**Suivant**" pour continuer.

A chaque étape de votre demande, votre dossier <sup>s</sup>'enregistre automatiquement lorsque vous cliquez sur "**Suivant**".

Vous pouvez ainsi vous déconnecter et revenir le compléter ultérieurement, en passant par le lien "**Suivre ou poursuivre mes demandes**" se trouvant sur la page d'accueil.

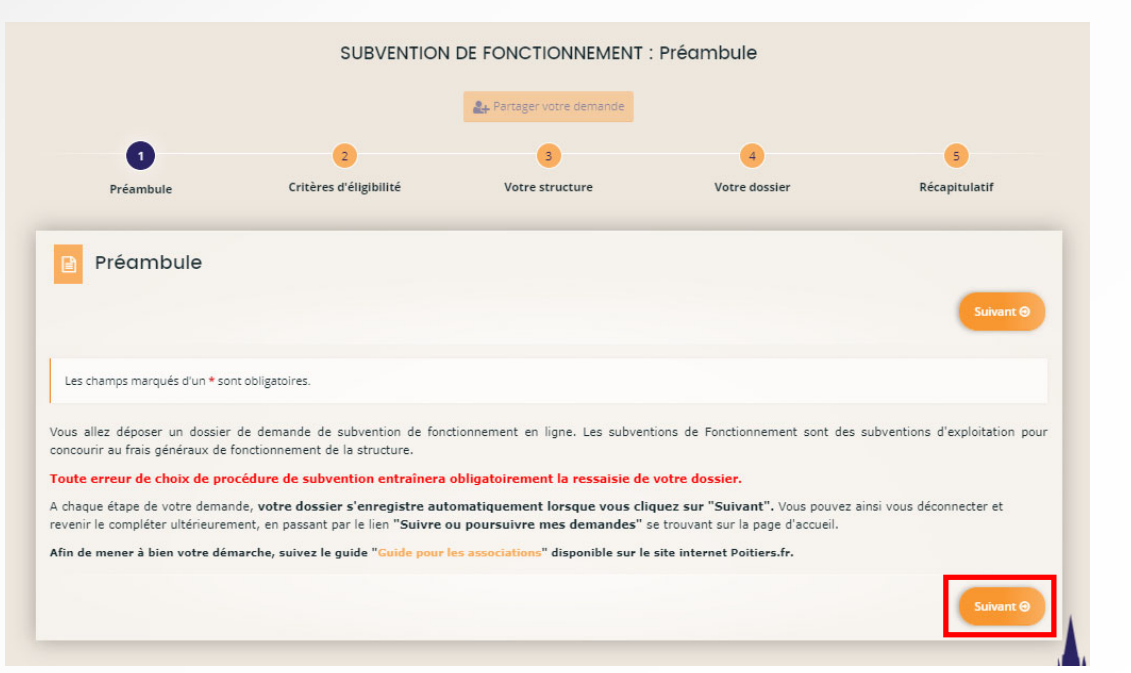

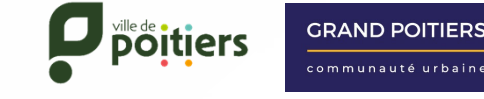

 $22$ 

#### **4 ‐ Saisir une demande de subvention**

**Etape 2 :** La page « Critères d'éligibilité » permet de vérifier si vous remplissez les conditions requises pour pouvoir déposer une demande de subvention.

Sélectionnez "**Oui** " si vous avez renseigné préalablement les éléments nécessaires à l'étude de votre dossier etcertifier que votre structure est couverte par une assurance puis cliquez sur "**Suivant**" pour continuer. Sinon, vous devez compléter ces informations via les téléservices suivants :

"**DECLARATION DU COMPTE DE RESULTAT**" et"**CONTRAT D'ENGAGEMENT REPUBLICAIN**".

23Pour les structures qui ne sont pas des associations, vous pouvez cliquer « oui » concernant le Contrat d'Engagement Républicain car vous <sup>n</sup>'êtes pas concernées pour le dépôt de ce téléservice.

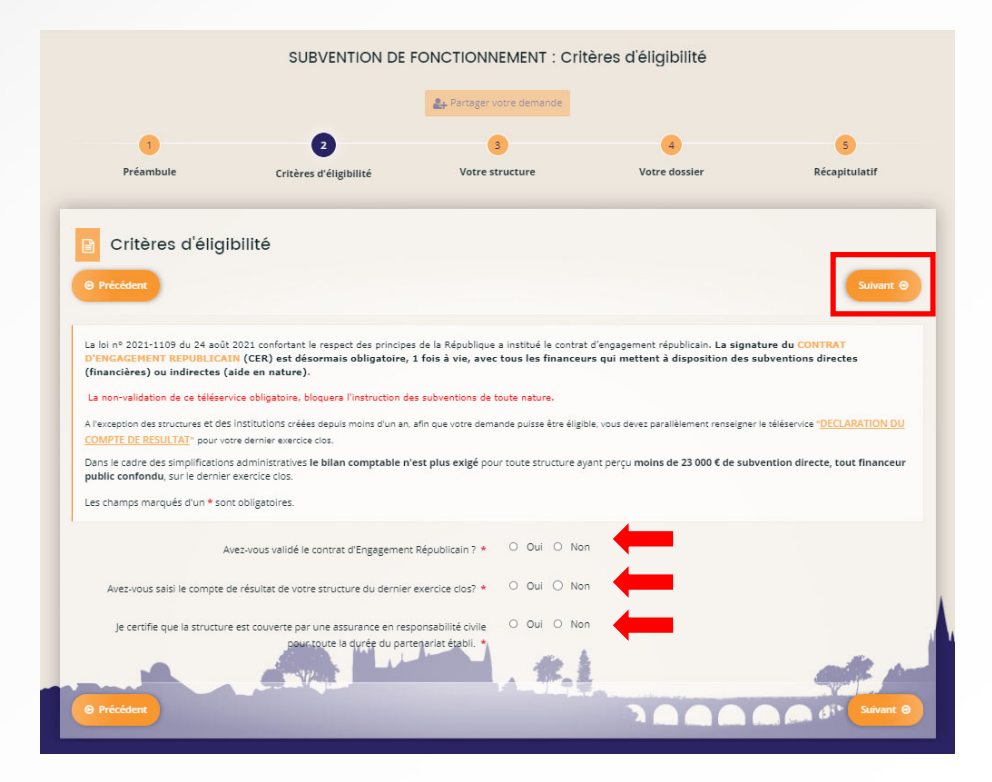

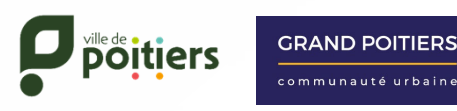

mmunauté urbair

#### **4 ‐ Saisir une demande de subvention**

**Etape 3 :** La page « Votre structure » rappelle les informations principale de votre structure.

Si votre structure <sup>n</sup>'est pas référencée, vous serez amené à saisir ses informations administratives afin de créer sa fiche(raison sociale, SIRET, adresse, représentants, coordonnées, …).

Vous pouvez à partir de cette page:

- • Mettre à jour les informations administratives de votre structure en cliquant sur l'icône de côté de chaque rubrique.
- •Déclarer vos effectifs de l'année N‐1
- • Déclarer si un membre de la structure est également représentant de la Collectivité.

Cliquez sur "**Suivant**" pour continuer.

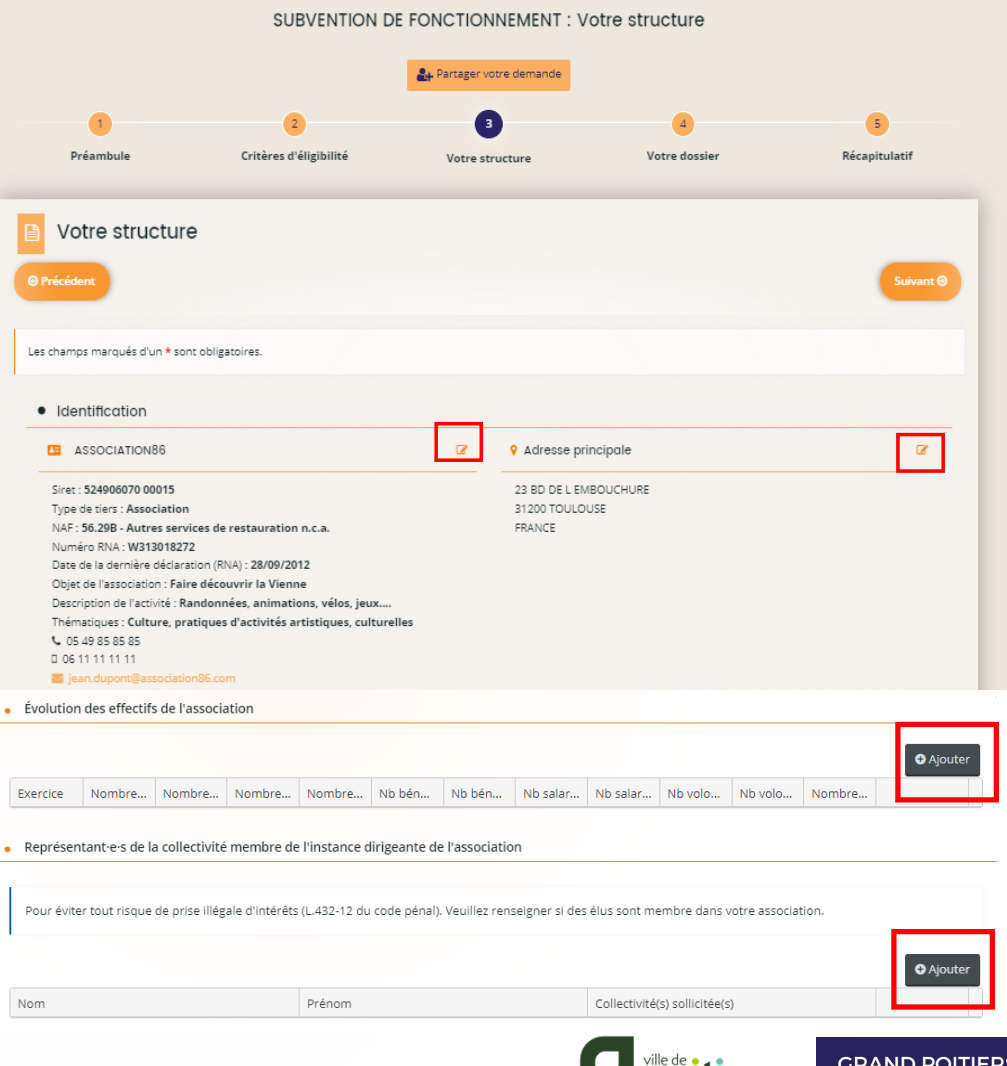

oitiers

### **4 ‐ Saisir une demande de subvention**

**Etape 4 :** Complétez les informations générales sur la demande de subvention :

- ‐ Précisez pour quelle campagne de subvention le projet est proposé,
- ‐ Renseignez le montant demandé,
- ‐ Remplissez la description de la demande,
- ‐ Indiquez la localisation de votre action (cf explication pour compléter),
- ‐ Complétez les informations spécifiques sur la demande de subvention.

Les champs marqués d'un astérisque rouge \* sont obligatoires. Si vous souhaitez déclarer une modification dans les informationsadministratives de votre structure (modification des statuts ou de la liste des dirigeants) ou <sup>s</sup>'il <sup>s</sup>'agit d'un premier référencement, vous devez répondre "Oui" à la question « Première identification/ modification de la structure » en bas de page. Puis cliquez sur "**Suivant**" pour continuer. 25

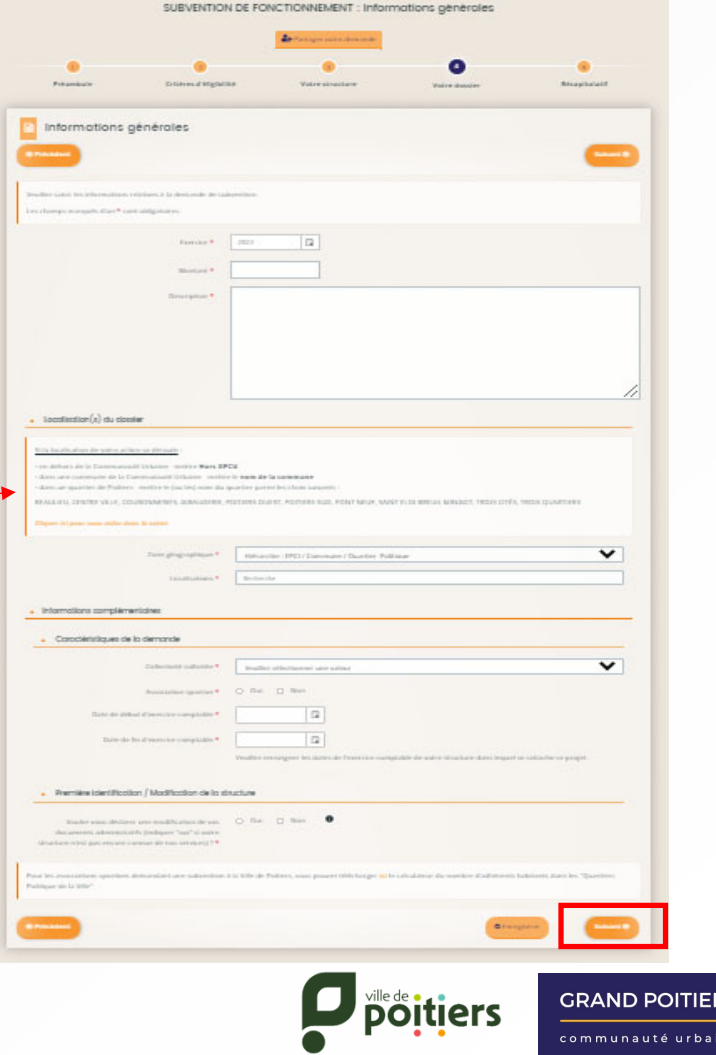

#### **4 ‐ Saisir une demande de subvention**

**Etape 4 :** Remplissez le budget prévisionnel de l'exercice ou de l'action pour lequel vous demandez une subvention (année N ou saison N‐ 1/N‐2 pour les structures avec un exercice comptable décalé).

*Le budget prévisionnel doit forcément être équilibré.*

Cliquez sur "**Suivant**" pour continuer.

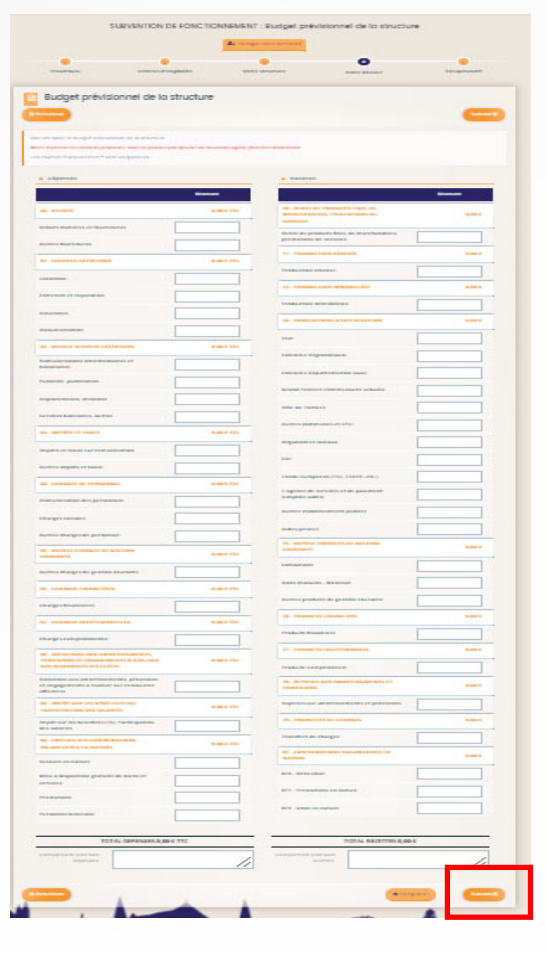

**GRAND POITIERS** 

**poitiers** 

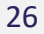

#### **4 ‐ Saisir une demande de subvention**

**Etape 4 :** Pour toute première demande de subvention, vous serez amené à renseignez la domiciliation bancaire (IBAN) de votre structure. Vous pourrez ensuite la sélectionner pour vos prochaines demandes.

Vous devez ajouter le RIB en pièce jointe et cliquez sur "**Suivant**" pour continuer.

*Attention : le RIB doit être forcément au nom de la structure bénéficiaire (raison sociale).*

*Vous avez la possibilité de déposer un complément sur votre dossier en ajoutant un document en cliquant sur* "**Ajouter**"*.*

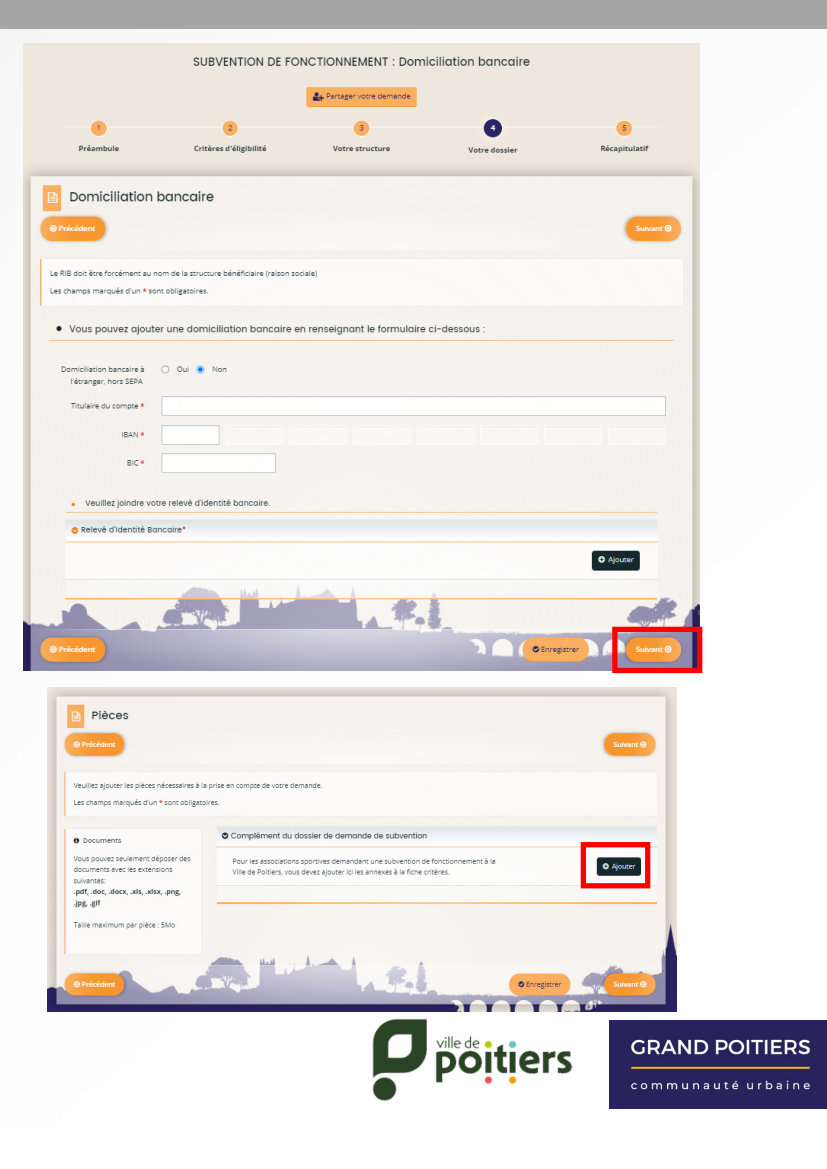

#### **4 ‐ Saisir une demande de subvention**

**Etape 5 :** Vous avez la possibilité de télécharger le récapitulatif de vérification avant de transmettre votre demande à nos services en cliquant sur "**Récapitulatif de votre demande**".

Afin de transmettre cette demande, vous devez prendre connaissance des conditions générales d'utilisation, cocher la case « J'accepte les conditions générales d'utilisation… » et cliquez sur "**Transmettre**". Vous pourrez édité le récapitulatif officiel après cette étape.

Si le bouton transmettre est grisé <sup>c</sup>'est qu'il y <sup>a</sup> une informations obligatoires qui <sup>n</sup>'a pas été saisies. Vous apercevrez alors le message comme ci‐dessous :

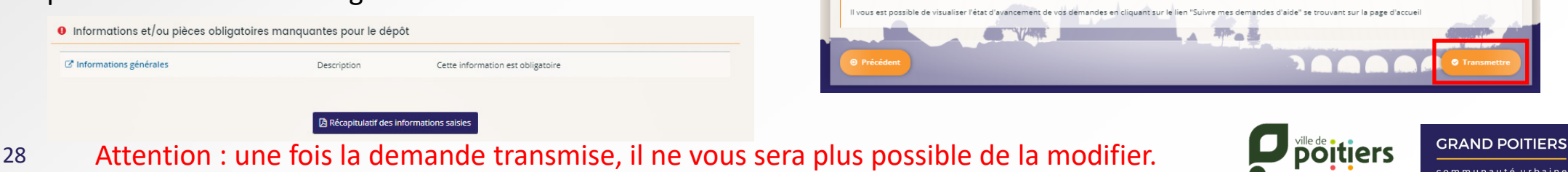

G

**Dráamhul** 

Récapitulatif

Conditions générales d'utilisation

l es champs marqués d'un \* sont obligatoire

Critères d'éligibilité

SURVENTION DE FONCTIONNEMENT : Récapitulatif Partager votre demande

 $\overline{\mathbf{3}}$ 

Votra etructure

l as informations narsonnalles recueillies sur le site nourront être utilisées nar la collectivité nour la gestion des relations avec votre structure, et le cas échéant r vos dossiers. Files sont enregistrées dans un fichier informatique élaboré à partir de données à caractère personnel et déclaré auprès de la CNII.

d'information sur le mouvement associatif. Si vous ne soubaitez pas y figurer, veuillez nous contacter via le formulaire de contact

Les informations concernant les associations font l'objet d'une reprise pour alimenter l'annuaire des associations (diffusé sur le site de Grand Poitiers) ou tout docume

nte les conditions générales d'utilisation et le certifie sur l'honneur que ma structure est à iour de ses obligations administratives, comptables, sociales et fiscales ains ana l'avantin de des inferreccions ano in vais ferres.

Votre dossie

 $n$  for a state to  $n$ 

#### **4 ‐ Saisir une demande de subvention**

Pour confirmer la transmission de la demande, cliquez sur "**Terminer**".

Vous recevrez un courriel de confirmation automatique sur votre boite mail, ainsi que le récapitulatif de votre demande.

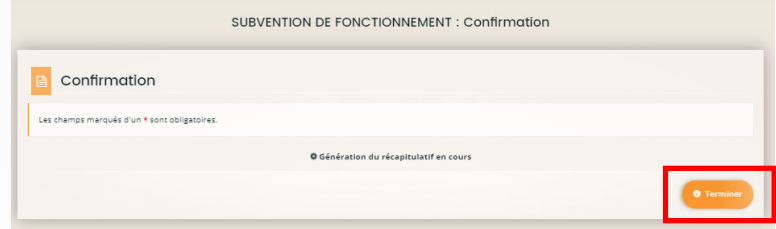

Vous pouvez consulter à tout moment votre saisie en cliquant sur "**Suivre ou poursuivre mes demandes**" sur la page d'accueil via l'onglet « **Mes demandes**". Un numéro de dossier est attribué sur chacun de vos dossiers et peut être utile pour échanger avec votre référent.

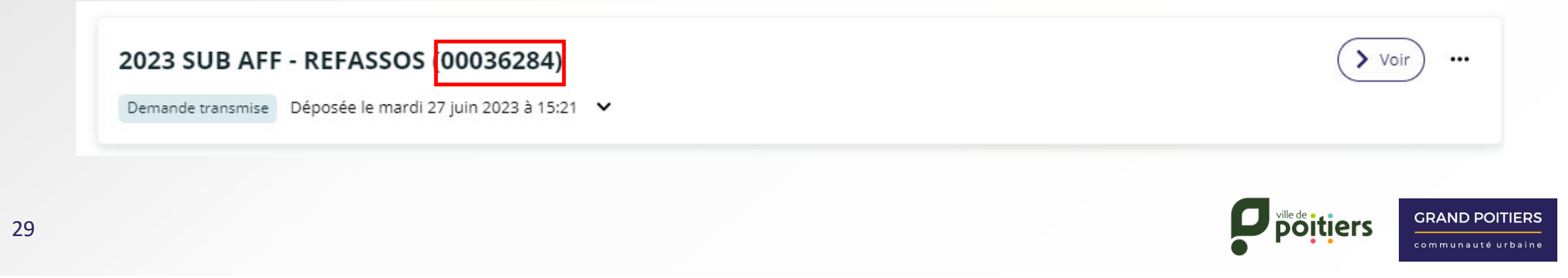

#### **4 ‐ Saisir une demande de subvention**

Vous pouvez également suivre l'état d'avancement de vos dossiers tout au long de l'instruction en cliquant sur "**Suivre ou poursuivre mes demandes**« accessible via l'onglet « Mes demandes ».

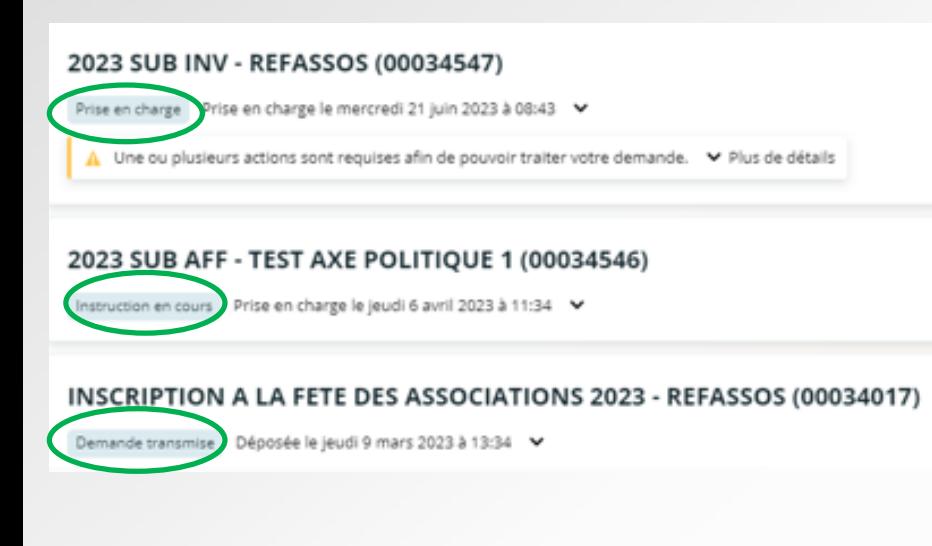

#### Les différents états des demandes :

**En cours de création** : Demande pas encore transmise (Etat de brouillon)

**Demande transmise** : Transmis à nos services **Prise en charge** : Prise en charge du dossier en interne **Instruction en cours**: Instruction démarrée par nos services **Instruction terminée** : Dossier finit d'être instruit (Favorable ou défavorable)

**Votée** : Dossier instruit et voté à un conseil **Clôturée** : Dossier clôturé par nos services

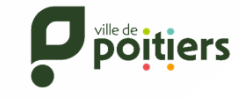

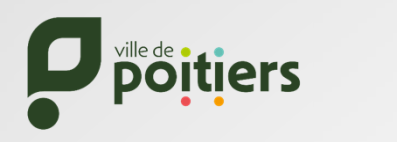

**GRAND POITIERS** communauté urbaine

Nos coordonnées :

ESPACE DES AIDES 9 rue Puygarreau – 86000 POITIERS 05 49 41 91 36 espacedesaides@grandpoitiers.fr